**Instrukcja 11**

**Laboratorium 14-15 Testy funkcjonalne**

## **Cel laboratorium:**

## **Nabycie umiejętności tworzenia testów funkcjonalnych za pomocą narzędzia Selenium IDE.**

- 1. Wg wskazówek podanych w p.1 **Dodatku 2**, należy zainstalować narzędzie *Selenium IDE* w przeglądarce *FireFox* firmy *Mozilla*.
- 2. Na podstawie p. 2 z **Dodatku 1**, należy w środowisku *Apache NetBeans 18*, z zainstalowaną platformą *Java EE 8.0*, wykonać aplikację wygenerowaną na podstawie schematu relacyjnej bazy danych wg zasady "database-first". Wykonanie pliku zawierającego skrypt SQL z instrukcjami tworzącymi tabele należy oprzeć na projektach w ramach przedmiotu **Bazy danych 2**. Dalszy ciąg działań wykonać zgodnie z tutorialem z **Dodatku 1**. Należy zdefiniować przykładowe scenariusze testowanych przypadków użycia aplikacji w zakresie dodawania, edycji i usuwania danych (p.2, **Dodatek 2**)
- 3. Należy wykonać testy typu *Test Case* aplikacji typu *Java Web Application*, wykonanej w p.2. W tabelce poniżej podano informacje dotyczące wyboru stron takiej aplikacji do testowania oraz przykładów rozwiązań typu *Test Case*.

W **Dodatku 2** umieszczono przykłady testów funkcjonalnych, które umożliwiają sprawdzenie działania wygenerowanej aplikacji w przykładzie z **Dodatku 1** w zakresie budowy stron oraz kontrolę poprawnego działania aplikacji za pomocą poleceń z grupy assert… oraz verify…

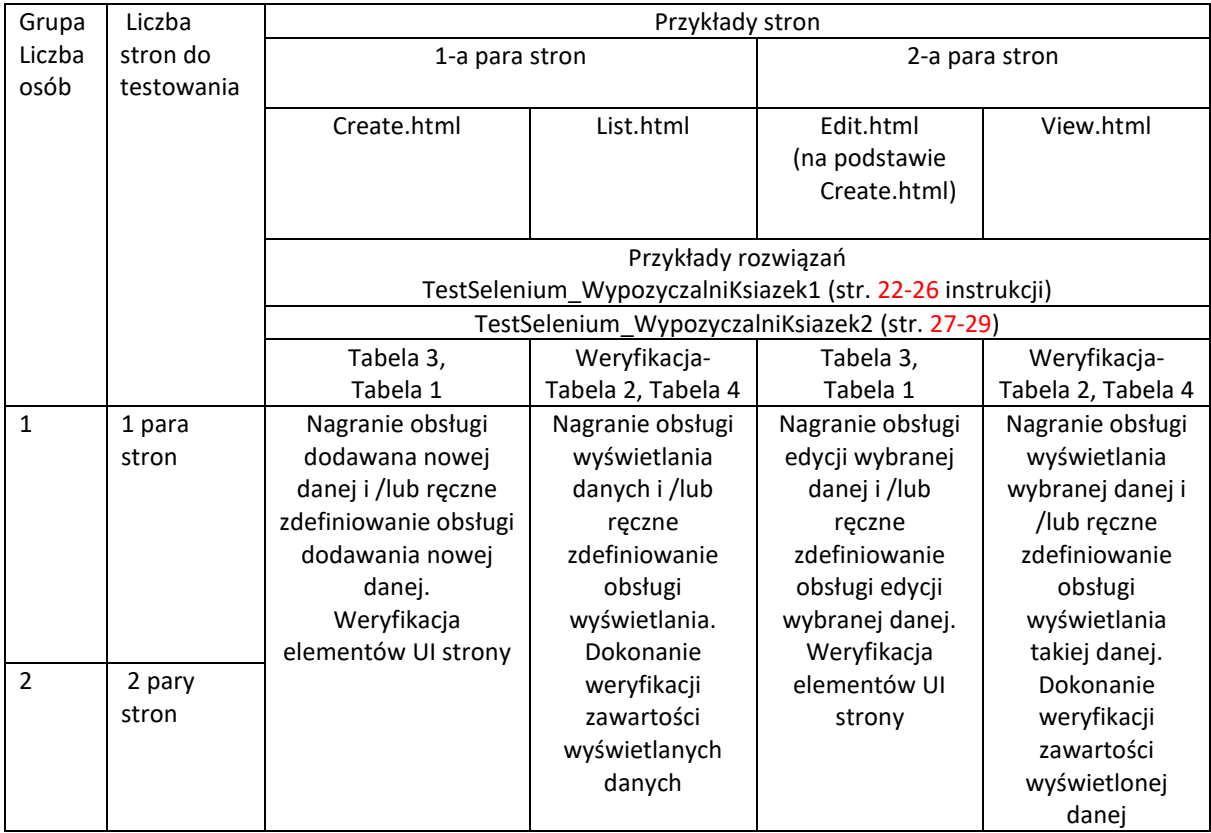

4. Wykonanie zestawu testów typu *Test Suite*, który powinien zawierać testy typu *Test Case* wykonane w p.3. – na podstawie przykładu budowy zestawu testów *TestySelenium\_WypozyczalniKsiazek* w **Dodatku 2.**

# **Dodatek 1**

**Przykład tworzenia aplikacji internetowej wg zasady "database**-**first development".**

**1. Krótka informacja dotycząca wielowarstwowej aplikacji internetowej na podstawie tutorialu Java EE 8 ze strony [Java Platform, Enterprise Edition \(Java EE\) 8. The Java EE Tutorial](https://javaee.github.io/tutorial/toc.html)**

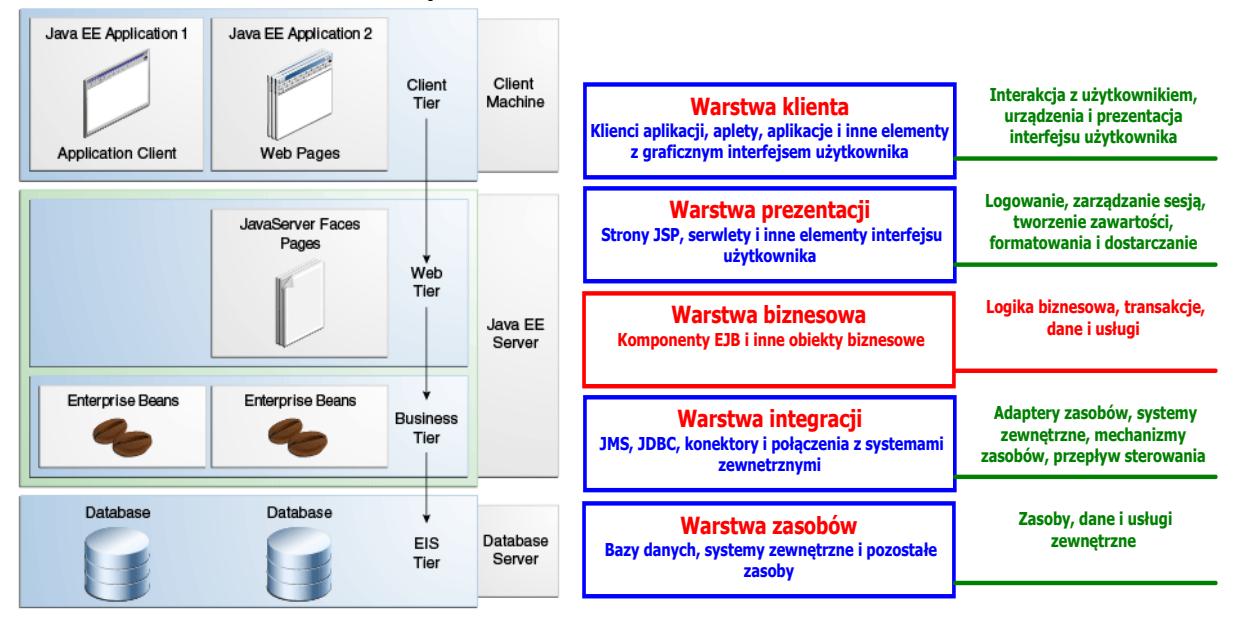

Model wielowarstwowej aplikacji na platformie *Java EE*, gdzie każda z warstw jest zbudowana z różnych typów komponentów.

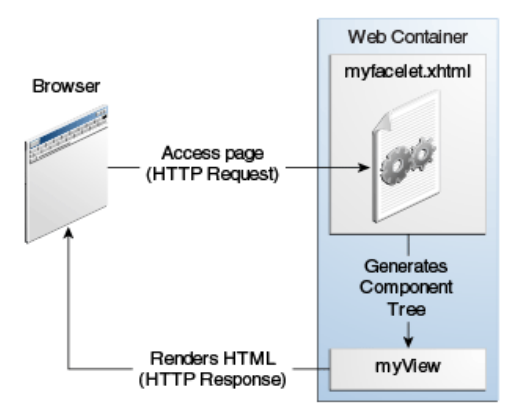

Komunikacja "klient – strony *JavaServer Faces*" aplikacji internetowej typu *JSF* platformy *Java EE*.

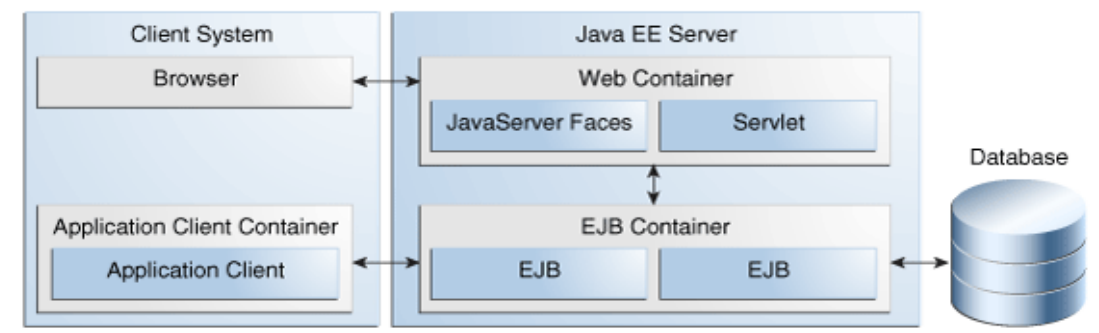

Kontenery na platformie *Java EE* umożliwiające obsługę różnego typu komponentów przez serwer aplikacji *Java EE Server*

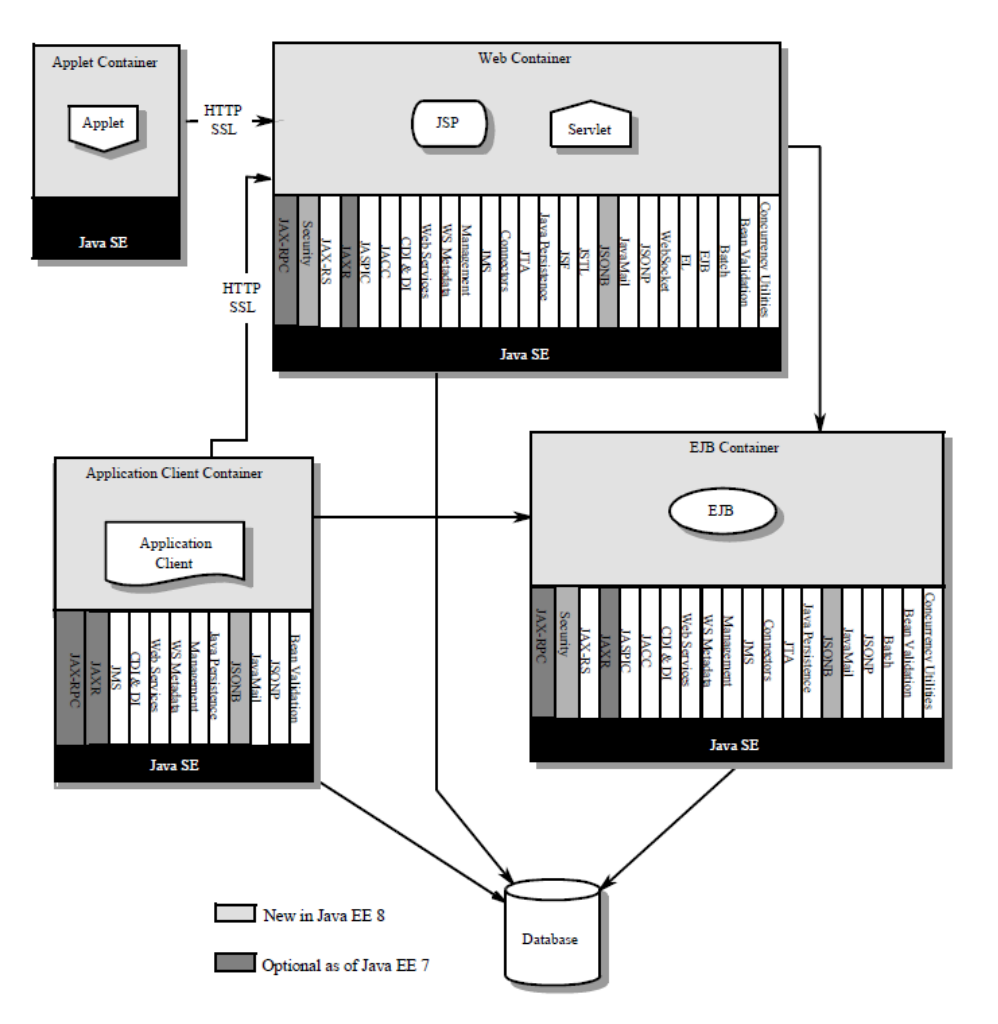

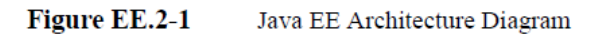

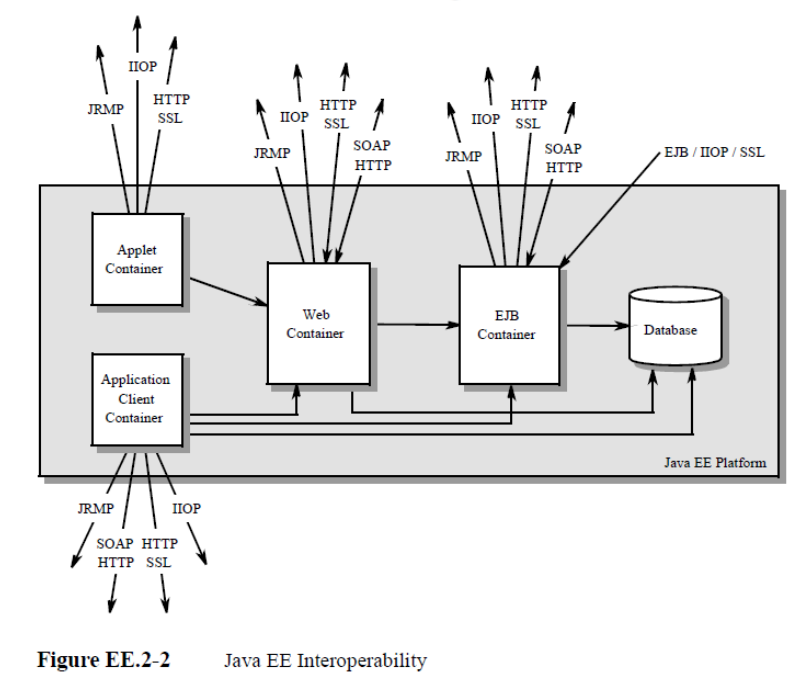

**Przegląd kontenerów z poszczególnych warstw aplikacji działającej na platformie Java EE 8 wg** [https://download.oracle.com/otn-pub/jcp/java\\_ee-8-final-eval-spec/JavaEE\\_Platform\\_Spec.pdf](https://download.oracle.com/otn-pub/jcp/java_ee-8-final-eval-spec/JavaEE_Platform_Spec.pdf)

### **2. Instalacja** *Apache Netbeans 18*

Należy zainstalować aktualną wersję narzędzia *Apache NetBeans 18* działającego na wybranej platformie *Java SE 17*. Informacja o instalacji *Apache NetBeans 18 i Java SE: 8, 17 oraz GlassFish 5.0.1* została podana na stronie przedmiotu: [http://zofia.kruczkiewicz.staff.iiar.pwr.wroc.pl/index.php?id=INEK011.](http://zofia.kruczkiewicz.staff.iiar.pwr.wroc.pl/index.php?id=INEK011)

Testowana aplikacja, utworzona w środowisku *Apache NetBeans 18*, jest aplikacją działającą na platformie *Java EE 8* i powinna działać z wykorzystaniem w projekcie *Javy SE 8,* niezależnie od domyślnej wersji Javy SE w narzędziu *Apache Netbeans 18* (*Java SE 17*) *–* sposób utworzenia tej aplikacji pokazano w p.3.

Po instalacji narzędzia *Apache Netbeans 18* należy dodatkowo zainstalować serwer *GlassFish 5.0.1* w następujący sposób:

• w zakładce *Tools* należy wybrać pozycję *Servers*

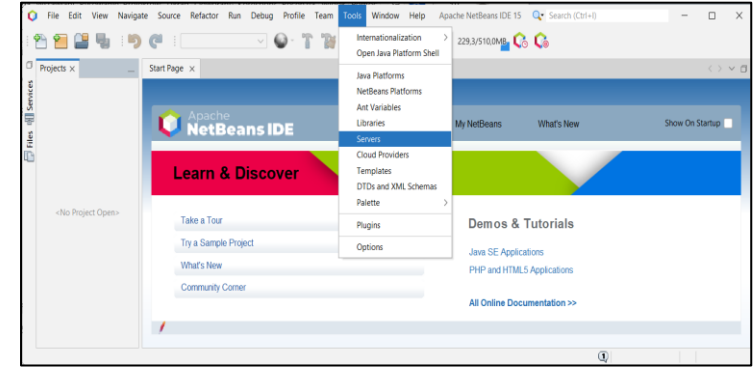

- w formularzu instalacji serwerów należy kliknąć na przycisk: *Add Server*
- następnie należy wybrać z listy pozycję *GlassFish Server* i w polu *Name* należy mu nadać nazwę *GlassFish Server5*.

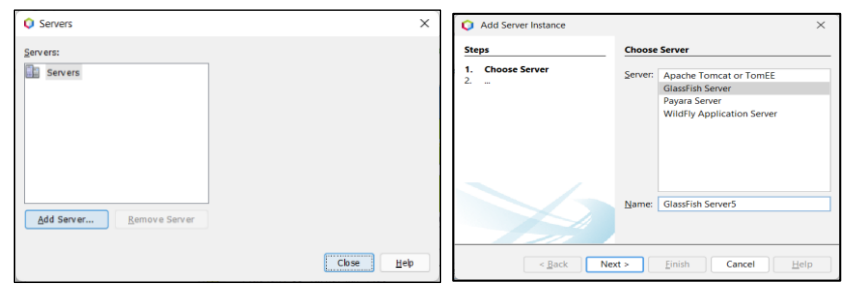

• Po kliknięciu przycisku *Next* należy wybrać katalog z pobranym serwerem za pomocą przycisku *Browse*, następnie z listy wybrać właściwą wersje instalowanego serwera (*Choose server to download*) i zaaceptować licencję. Po kliknięciu na przycisk *Next* pojawi się formularz prezentujący utworzenie katalogu z domeną serwera. Po kliknięciu na przycisk *Finish* kończy się instalacja serwera

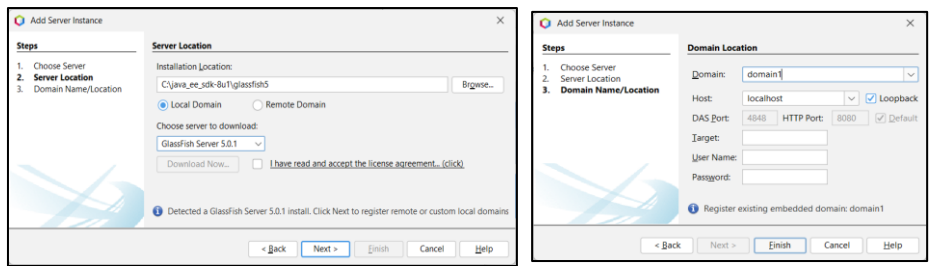

• Po kliknięciu na zakładkę *Services* pojawił w pozycji *Servers* zainstalowany *GlassFish Server 5.0.1.*

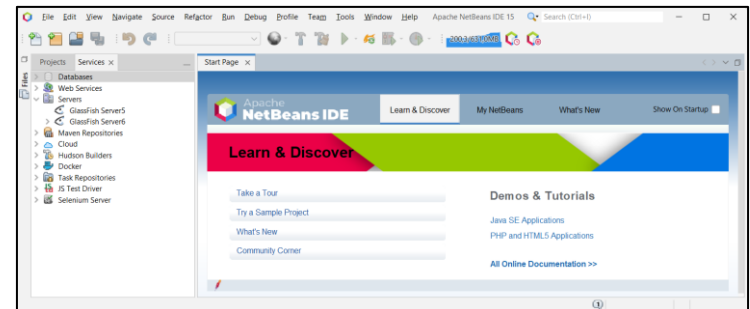

**3. Przebieg tworzenia wielowarstwowej aplikacji internetowej w technologii** *JavaServer Faces* **w środowisku** *Apache NetBeans IDE 18* **(w[g http://netbeans.org/kb/docs/web/jsf20-crud.html](http://netbeans.org/kb/docs/web/jsf20-crud.html)) – od 1.09.2023 również dla** *Apache NetBeans IDE 19).*

**3.1.** Zakładanie pustej bazy danych w systemie baz danych *Derby*: w zakładce *Services* w pozycji *Databases* kliknąć prawym klawiszem myszy na pozycję *Java DB* i następnie wybrać pozycję *Create Database*. W formularzu *Create Java DB Database* należy podać- *Database Name*: WypozyczalniaKsiazek, *User Name*: WypozyczalniaKsiazek, *Password*: WypozyczalniaKsiazek i kliknąć na przycisk *OK.*

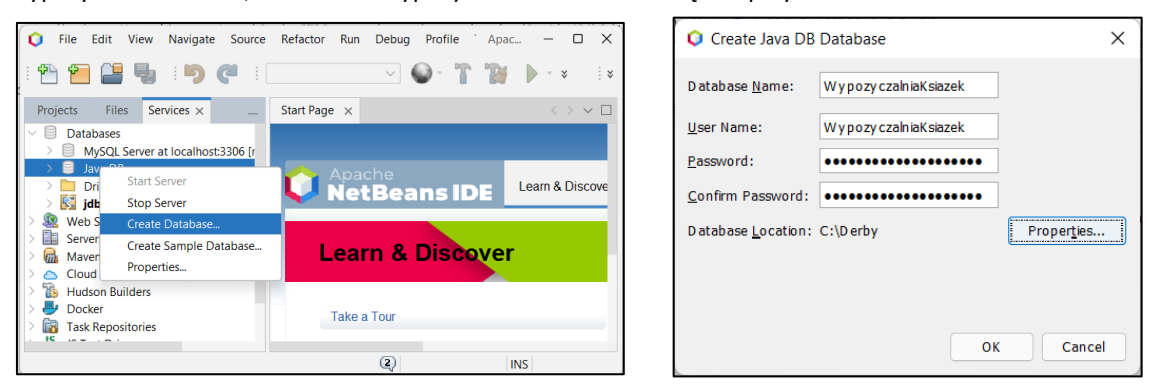

Należy połączyć się z wykonaną, pustą bazą danych (poniżej): w zakładce *Services/Databases* kliknąć prawym klawiszem myszy na pozycję reprezentującą połączenie z utworzoną bazą danych i wybrać pozycję *Connect*.

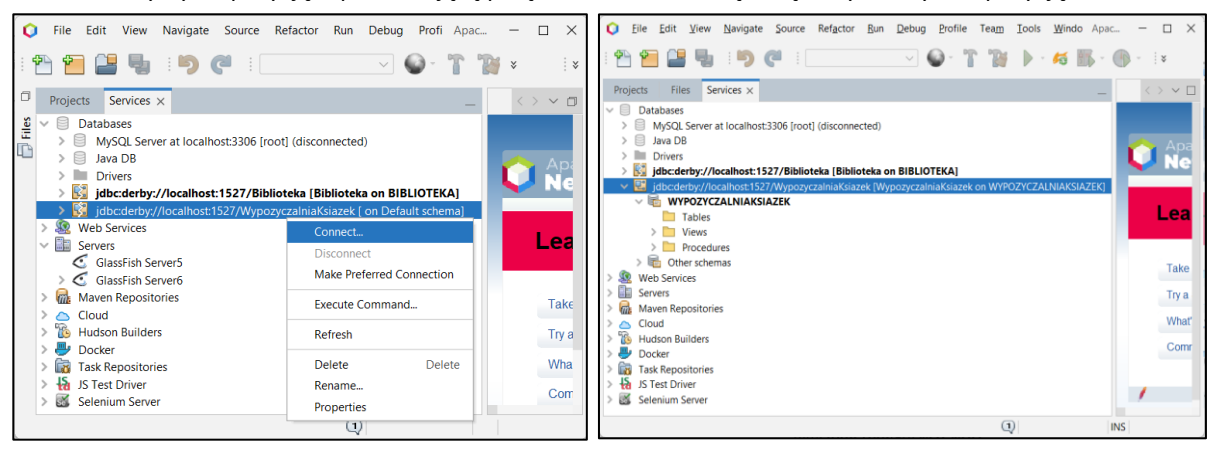

**3.2.** W celu utworzenia tabel relacyjnej bazy danych zdefiniowano skrypt w języku SQL *katalogksiazek\_create.sql* – w przykładzie skrypt utworzy dwie tabele: *TytulKsiazki* oraz *Ksiazka* powiązane relacją 1..\*. Przykład ten nawiązuje do przykładu z Instrukcji 1 do lab1 (diagram klas z p.5.2 instrukcji).

```
CREATE TABLE TytulKsiazki (
   tytul_id INTEGER NOT NULL GENERATED ALWAYS AS IDENTITY,
   tytul VARCHAR(50) NOT NULL,
   autor_nazwisko VARCHAR(50) NOT NULL,
   autor_imie VARCHAR(50) NOT NULL,
   ISBN VARCHAR(50) NOT NULL,
   wydawnictwo VARCHAR(50) NOT NULL,
   CONSTRAINT tytul_pk PRIMARY KEY ( tytul_id )
CREATE TABLE Ksiazka (
```
ksiazka\_id **INTEGER NOT NULL GENERATED** ALWAYS **AS IDENTITY**, numer **INTEGER NOT NULL**, id\_tytul **INTEGER NOT NULL, CONSTRAINT ksiazka\_id PRIMARY KEY** ( ksiazka\_id ), **FOREIGN KEY** (id\_tytul) **REFERENCES** TytulKsiazki (tytul\_id)

```
);
```
);

Utworzenie tabel relacyjnej bazy danych - utworzony skrypt należy uruchomić w następujący sposób: w *Menu Bar* należy kliknąć na *File*, a następnie na *Open File….* wybrać utworzony wcześniej plik w formacie *sql*. Następnie, w oknie edytora otworzonego pliku należy w zakładce *Connection* wybrać z listy połączeń połączenie do utworzonej bazy danych *WypozyczalniaKsiazek.*

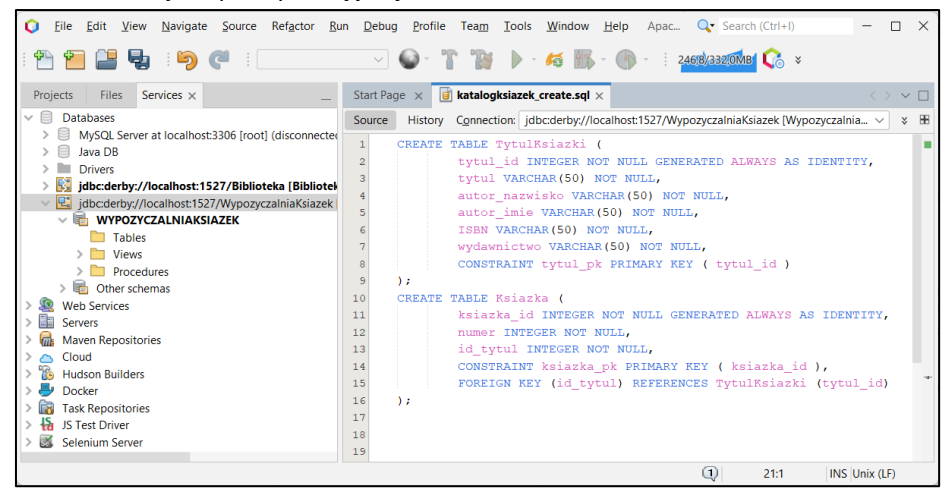

Następnie, należy kliknąć prawym klawiszem myszy na powierzchnię okna edytora pliku i następnie kliknąć na pozycję *Run File* w celu uruchomienia skryptu *katalogksiazek\_create.sql*.

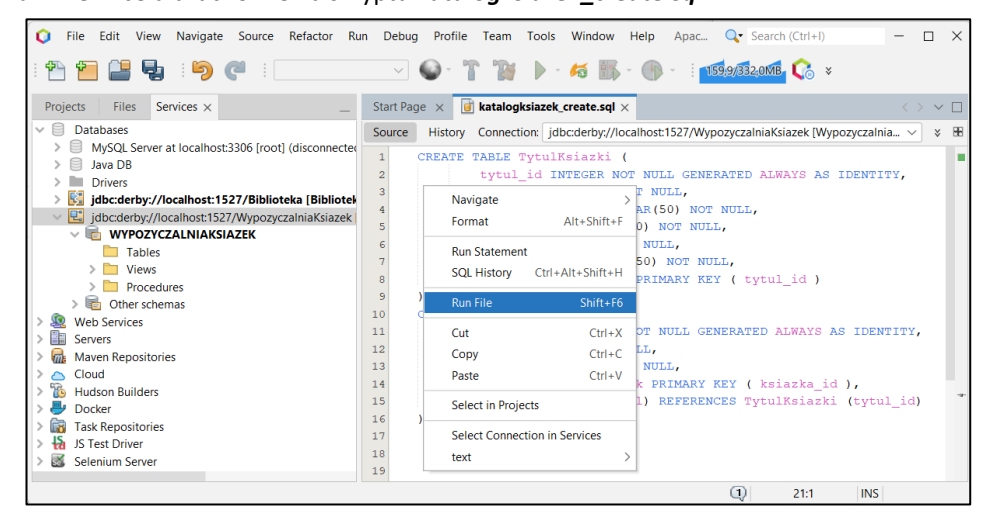

Poniżej pokazano utworzone dwie tabele: *KSIAZKA* oraz *TYTULKSIAZKI* w bazie danych *WypozyczalniaKsiazek.*

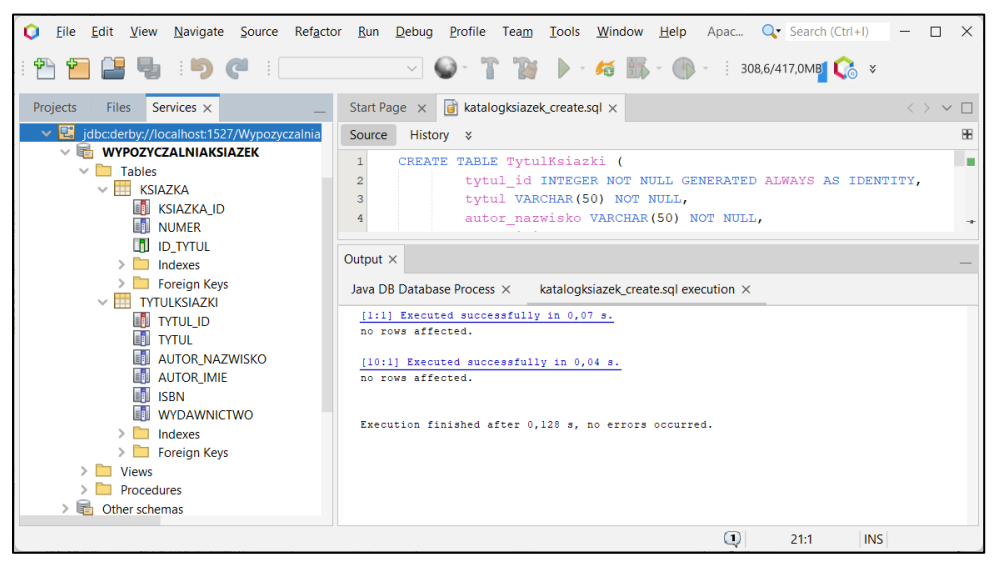

Poniżej pokazano w oknie edytora pliku wczytany drugi skrypt *katalogksiazek\_insert.sql,* podobnie jak skrypt *katalogksiazek\_create.sql.* Należy go uruchomić w taki sam sposób jak skrypt *katalogksiazek\_create.sql* w celu wstawienia po jednej krotce do każdej z dwóch tabel.

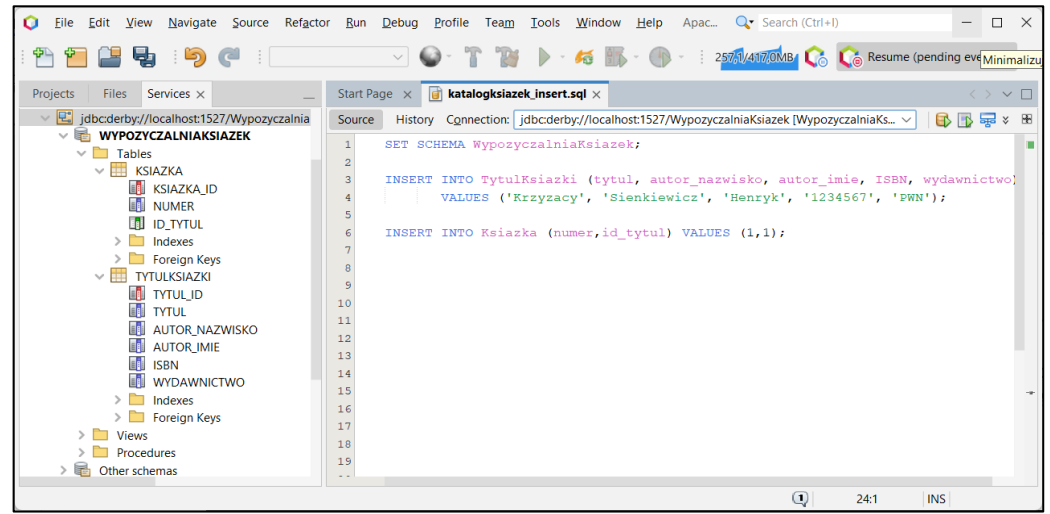

Poniżej opisano utworzone tabele oraz możliwe do utworzenia klasy typu *Entity.*

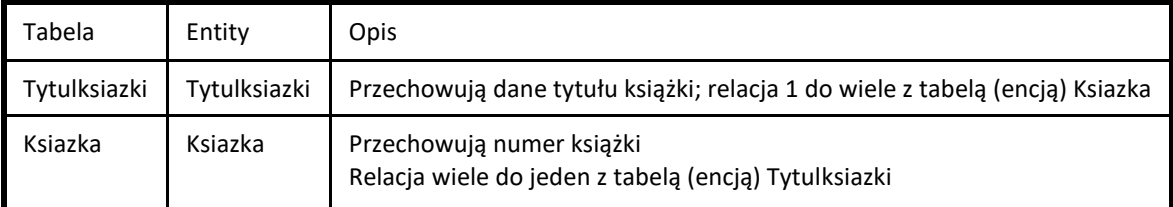

W celu odczytania zawartości tabel należy w oknie zakładki *Service* (jak poniżej pokazano) kliknąć prawym klawiszem myszy kolejno na każdą z tabel i wybrać pozycję *View Data…*, co uruchamiania polecenie *SELECT \* FROM* i pozwala wyświetlić zawartość tabeli.

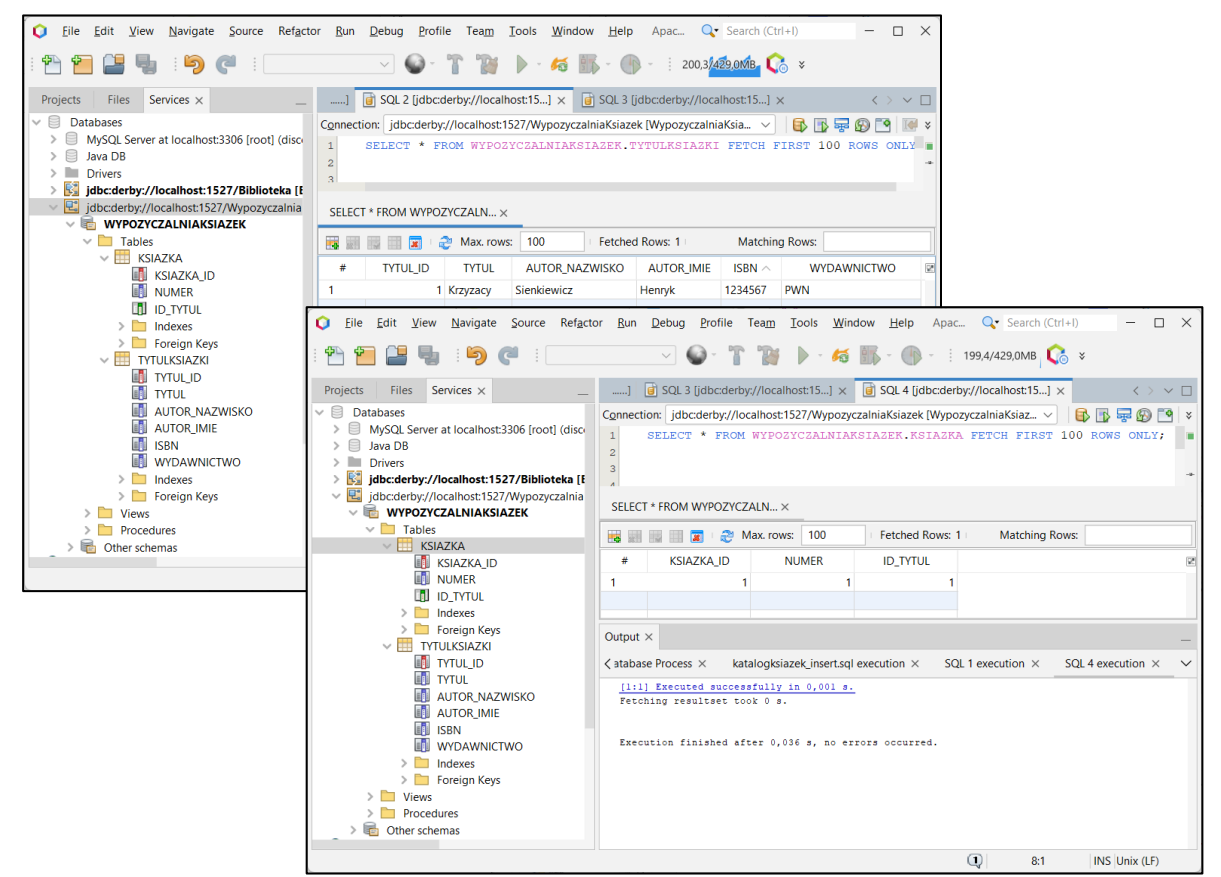

**3.3.** Tworzenie aplikacji typu *Web Application* – wybrać kolejno *File/New Project/Java Web/Web Application/Next.*

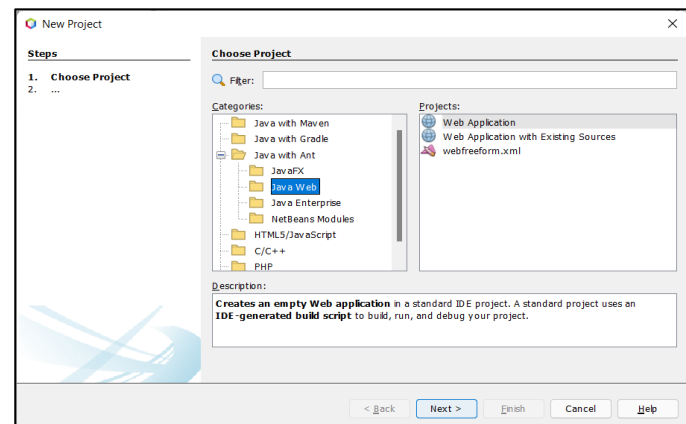

Poniżej pokazano nadanie nazwy projektowi *WebWypozyczalniaKsiazek* oraz wybór położenia projektu. W celu kontynuacji należy kliknąć na przycisk *Next*.

**Uwaga: W tym samym katalogu kolejna wersja programu typu** *Web Application* **musi mieć zmienioną nazwę!**

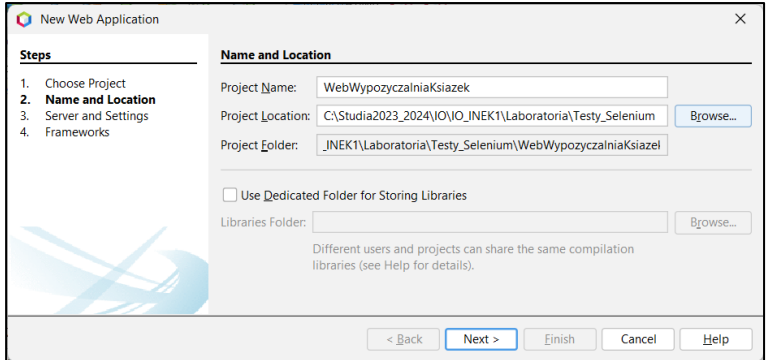

Poniżej pokazano wybór serwera aplikacji, platformy *Java EE 8 Web* oraz względnej ścieżki do projektu. W celu kontynuacji należy kliknąć na przycisk *Next*.

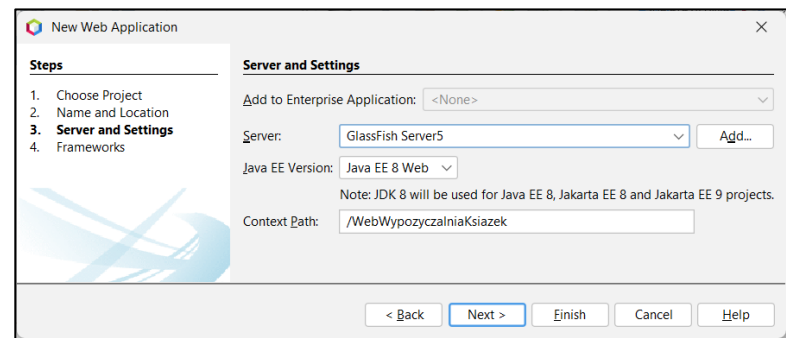

Poniżej pokazano wybór technologii *Java Server Faces*. Po kliknięciu na przycisk *Finish* zostanie wykonany projekt *Java Web Application* o nazwie *WebWypozyczalniaKsiazek*

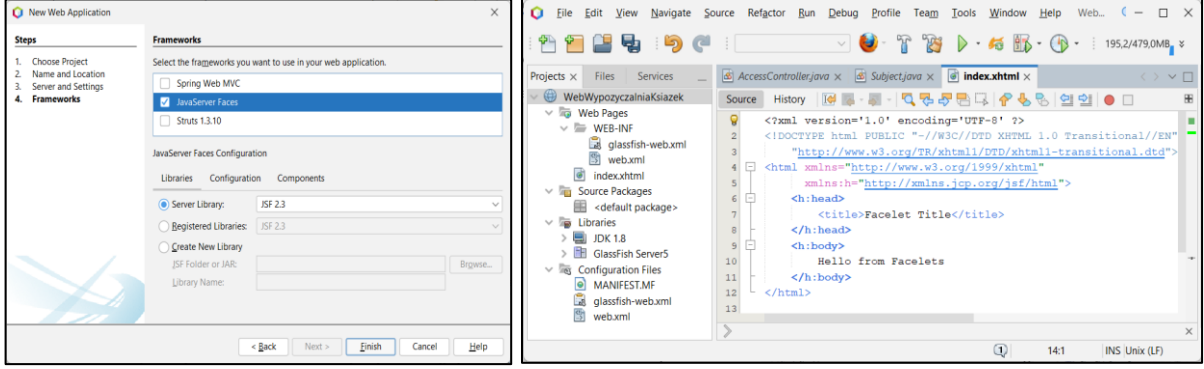

**3.4.** Wykonanie klas typu *Entity* z bazy danych *WypozyczalniaKsiazek* – w tym celu należy wybrać pozycję *New*  z listy po kliknięciu prawym klawiszem myszy na nazwę projektu w zakładce *Projects*, następnie wybór z kolejnej listy pozycji *Other.* W formularzu *New File* (poniżej) należy wybrać: *Persistence/Entity Classes from Database.*

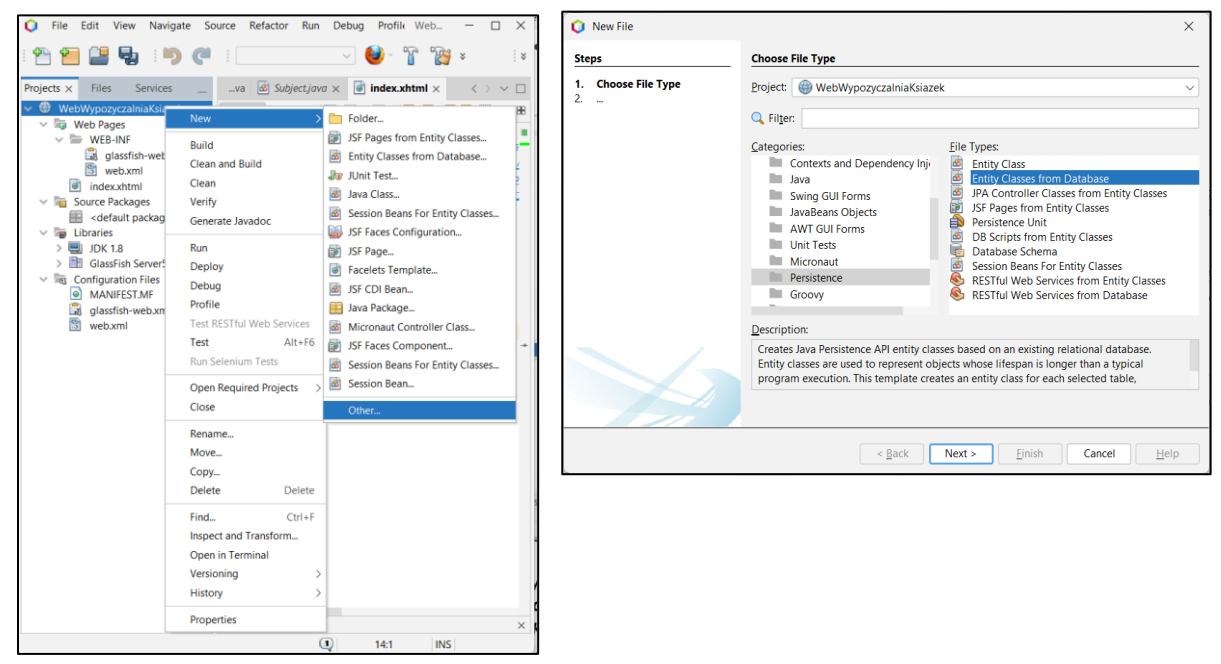

Wykonanie klas typu *Entity* z bazy danych – wybór w polu *Data Source* pozycji *New Data Source* i zdefiniowanie połączenia typu *JNDI* w polu *JNDI Name: jdbc/DaneKsiazek* do bazy danych *WypozyczalniaKsiazek.* W polu *Database Connection* należy wybrać połączenie z utworzoną bazą danych: *jdbc:derby://localhost:1527/WypozyczalniaKsiazek* i zatwierdzić przyciskiem **OK**. Z listy *Available Tables* wybrać obie tabele *KSIAZKA* oraz *TYTULKSIAZKI* za pomocą przycisku *Add All>> .* Następnie należy kliknąć na klawisz *Next.*

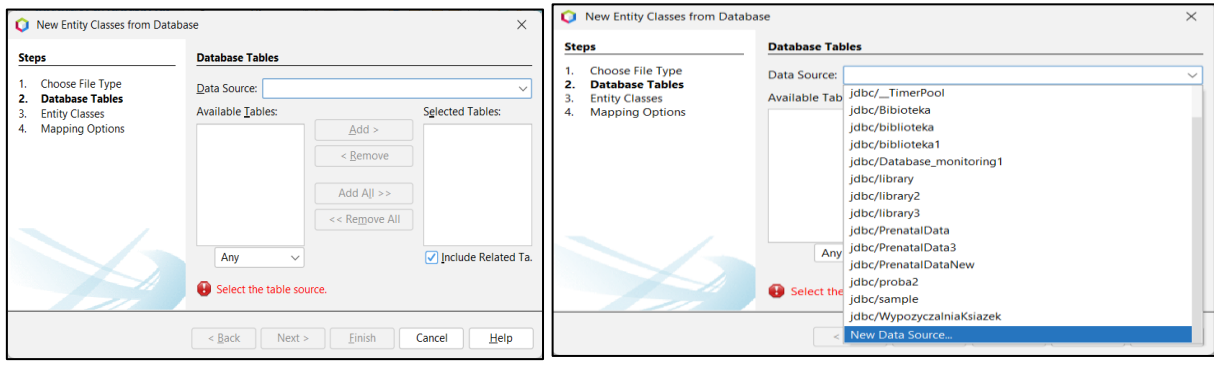

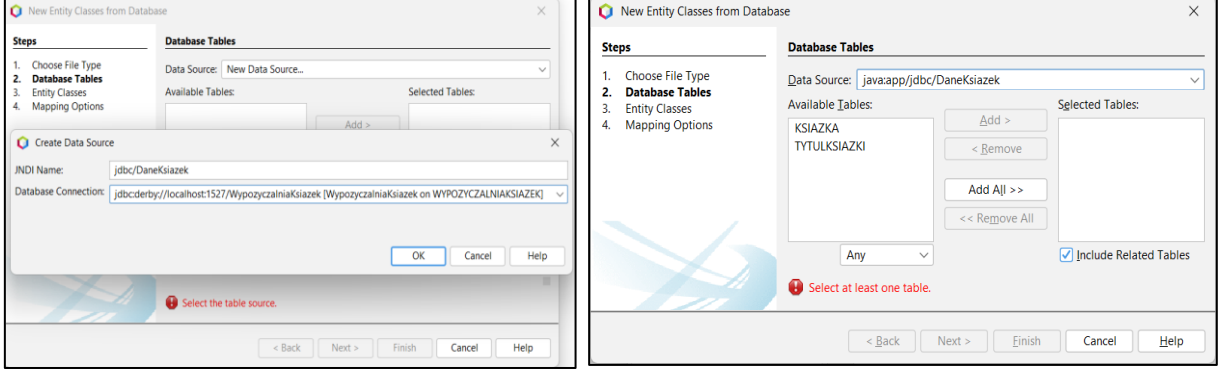

Poniżej kolejne formularze prezentują wykonanie klas typu *Entity* na podstawie wybranych wcześnie tabel z bazy danych. Należy w polu *Package* wpisać nazwę pakietu (np. *entities*), w którym będą przechowywane utworzone klasy. Na koniec należy kliknąć na przycisk *Finish –* zostaną wygenerowane klasy typu *Entity* odwzorowane z podanych tabel.

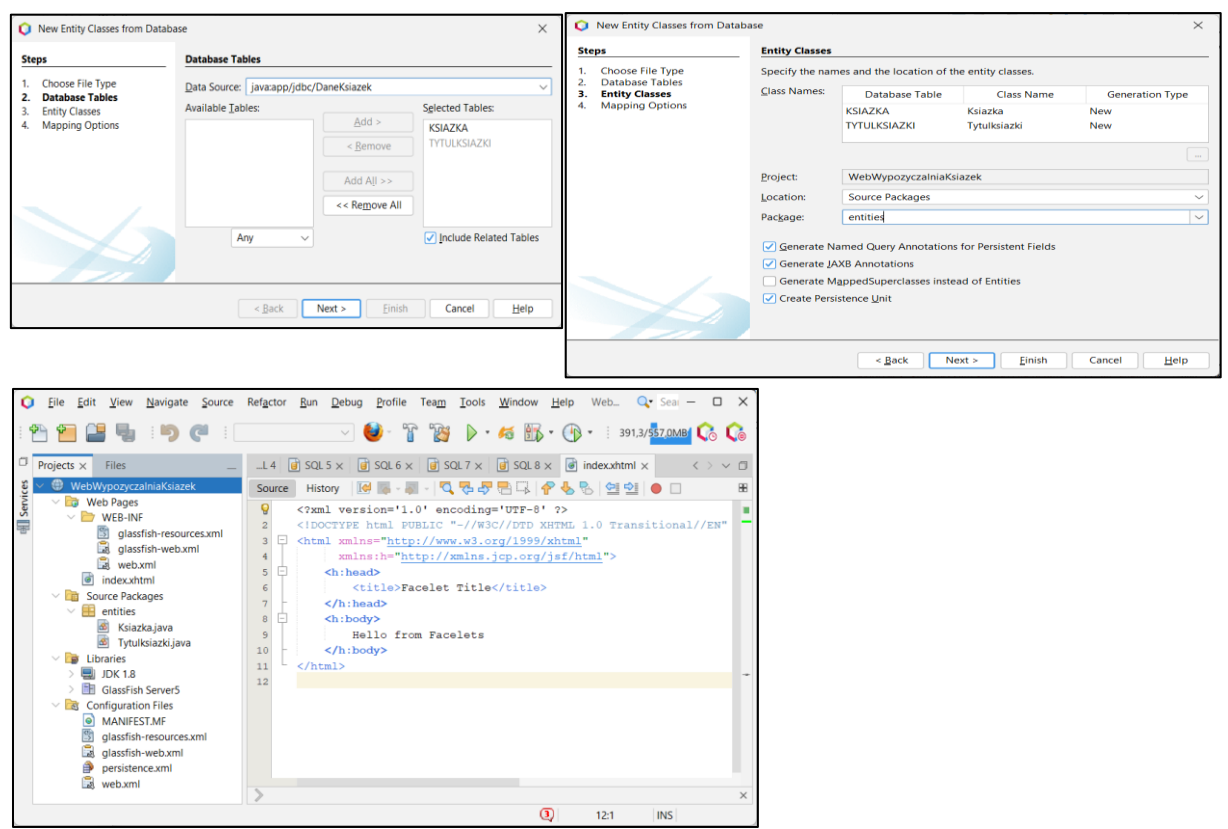

Plik persistence.xml zawiera informacje dla komponentu *EntityManager* dotyczące obsługi obiektów klas typu *Entity* w technologii *JPA*.

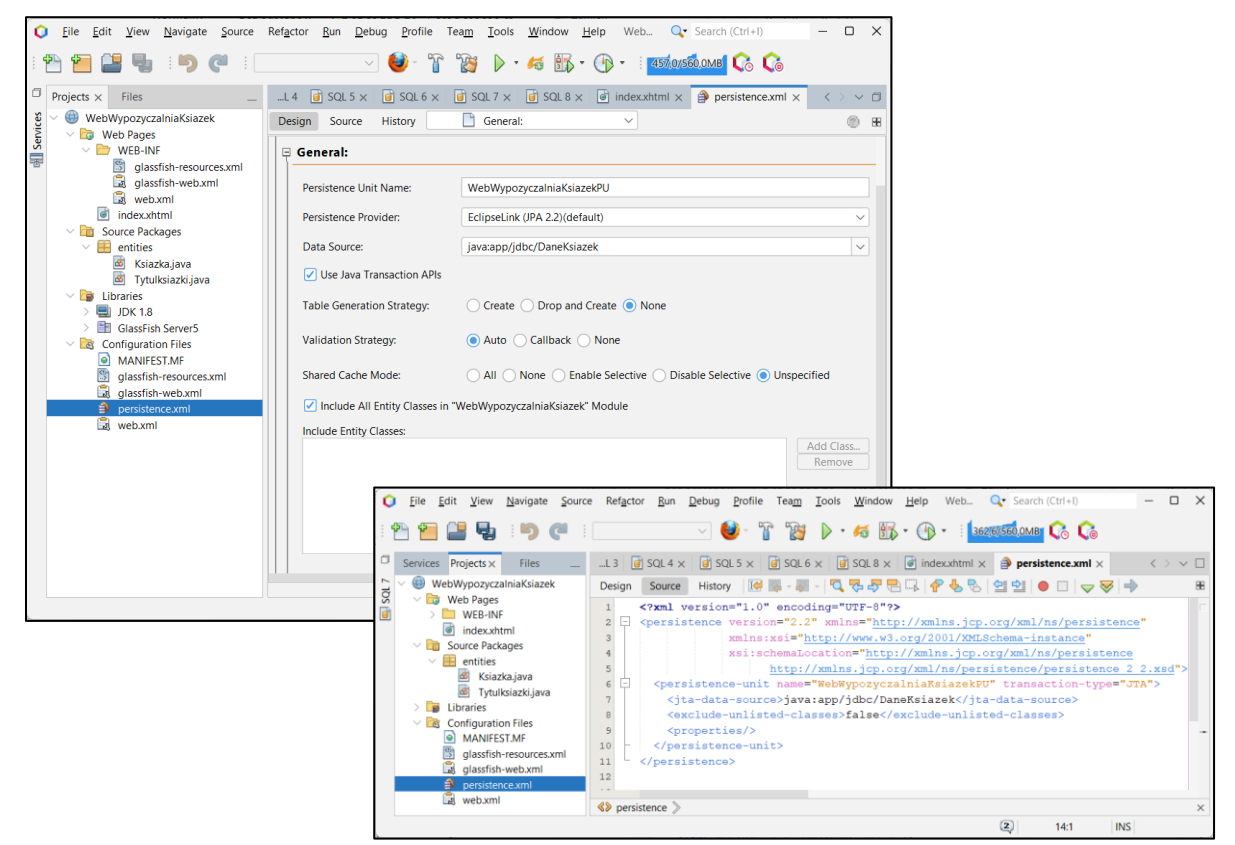

Kod wygenerowanych klas typu *Entity: Tytulksiazki* oraz *Ksiazka*

```
package entities;
import java.io.Serializable;
import java.util.Collection;
import javax.persistence.Basic;
import javax.persistence.CascadeType;
import javax.persistence.Column;
import javax.persistence.Entity;
import javax.persistence.GeneratedValue;
import javax.persistence.GenerationType;
import javax.persistence.Id;
import javax.persistence.NamedQueries;
import javax.persistence.NamedQuery;
import javax.persistence.OneToMany;
import javax.persistence.Table;
import javax.validation.constraints.NotNull;
import javax.validation.constraints.Size;
import javax.xml.bind.annotation.XmlRootElement;
import javax.xml.bind.annotation.XmlTransient;
@Entity
@Table(name = "TYTULKSIAZKI")
@XmlRootElement
@NamedQueries({
   @NamedQuery(name = "Tytulksiazki.findAll", query = "SELECT t FROM Tytulksiazki t"),
   @NamedQuery(name = "Tytulksiazki.findByTytulId", query = "SELECT t FROM Tytulksiazki t WHERE t.tytulId = :tytulId"),
   @NamedQuery(name = "Tytulksiazki.findByTytul", query = "SELECT t FROM Tytulksiazki t WHERE t.tytul = :tytul"),
   @NamedQuery(name = "Tytulksiazki.findByAutorNazwisko", query = "SELECT t FROM Tytulksiazki t WHERE t.autorNazwisko = 
    :autorNazwisko"),
   @NamedQuery(name = "Tytulksiazki.findByAutorImie", query = "SELECT t FROM Tytulksiazki t WHERE t.autorImie = :autorImie"),
   @NamedQuery(name = "Tytulksiazki.findByIsbn", query = "SELECT t FROM Tytulksiazki t WHERE t.isbn = :isbn"),
   @NamedQuery(name = "Tytulksiazki.findByWydawnictwo", query = "SELECT t FROM Tytulksiazki t WHERE t.wydawnictwo = 
    :wydawnictwo")})
public class Tytulksiazki implements Serializable {
   private static final long serialVersionUID = 1L;
   @Id
   @GeneratedValue(strategy = GenerationType.IDENTITY)
   @Basic(optional = false)
   @Column(name = "TYTUL_ID")
         private Integer tytulId;
   @Basic(optional = false)
   @NotNull
  @Size(min = 1, max = 50) @Column(name = "TYTUL")
         private String tytul;
   @Basic(optional = false)
   @NotNull
   @Size(min = 1, max = 50)
   @Column(name = "AUTOR_NAZWISKO")
         private String autorNazwisko;
   @Basic(optional = false)
   @NotNull
  @Size(min = 1, max = 50) private String autorImie;
   @Basic(optional = false)
   @NotNull
   @Column(name = "AUTOR_IMIE")
  @Size(min = 1, max = 50) @Column(name = "ISBN")
         private String isbn;
   @Basic(optional = false)
   @NotNull
  @Size(min = 1, max = 50) @Column(name = "WYDAWNICTWO")
         private String wydawnictwo;
  @OneToMany(cascade = CascadeType.ALL, mappedBy = "idTytul")
```

```
 private Collection<Ksiazka> ksiazkaCollection;
          public Tytulksiazki() { }
          public Tytulksiazki(Integer tytulId) { this.tytulId = tytulId; }
          public Tytulksiazki(Integer tytulId, String tytul, String autorNazwisko, String autorImie, String isbn, String wydawnictwo) 
                 {this.tytulId = tytulId; this.tytul = tytul; this.autorNazwisko = autorNazwisko;
                  this.autorImie = autorImie; this.isbn = isbn; this.wydawnictwo = wydawnictwo; }
          public Integer getTytulId() { return tytulId; }
          public void setTytulId(Integer tytulId) { this.tytulId = tytulId; }
          public String getTytul() { return tytul;}
          public void setTytul(String tytul) { this.tytul = tytul; }
          public String getAutorNazwisko() { return autorNazwisko; }
          public void setAutorNazwisko(String autorNazwisko) { this.autorNazwisko = autorNazwisko; }
          public String getAutorImie() { return autorImie; }
         public void setAutorImie(String autorImie) { this.autorImie = autorImie; }
          public String getIsbn() { return isbn; }
          public void setIsbn(String isbn) { this.isbn = isbn; }
          public String getWydawnictwo() { return wydawnictwo; }
          public void setWydawnictwo(String wydawnictwo) { this.wydawnictwo = wydawnictwo; }
   @XmlTransient
   public Collection<Ksiazka> getKsiazkaCollection() { return ksiazkaCollection;}
        public void setKsiazkaCollection(Collection<Ksiazka> ksiazkaCollection) {
                  this.ksiazkaCollection = ksiazkaCollection; }
   @Override
       public int hashCode() {
                  int hash = 0;
                  hash += (tytulId != null ? tytulId.hashCode() : 0);
                  return hash; }
   @Override
       public boolean equals(Object object) {
           if (!(object instanceof Tytulksiazki)) { return false; }
           Tytulksiazki other = (Tytulksiazki) object;
           if ((this.tytulId == null && other.tytulId != null) || (this.tytulId != null && !this.tytulId.equals(other.tytulId))) 
                  return false;
          return true; }
   @Override
        public String toString() {
          return "entities.Tytulksiazki[ tytulId=" + tytulId + " ]"; }
}
package entities;
import java.io.Serializable;
import javax.persistence.Basic;
import javax.persistence.Column;
import javax.persistence.Entity;
import javax.persistence.GeneratedValue;
import javax.persistence.GenerationType;
import javax.persistence.Id;
import javax.persistence.JoinColumn;
import javax.persistence.ManyToOne;
import javax.persistence.NamedQueries;
import javax.persistence.NamedQuery;
import javax.persistence.Table;
import javax.validation.constraints.NotNull;
import javax.xml.bind.annotation.XmlRootElement;
@Entity
@Table(name = "KSIAZKA")
@XmlRootElement
```
@NamedQueries({

```
 @NamedQuery(name = "Ksiazka.findAll", query = "SELECT k FROM Ksiazka k"),
   @NamedQuery(name = "Ksiazka.findByKsiazkaId", query = "SELECT k FROM Ksiazka k WHERE k.ksiazkaId = :ksiazkaId"),
  @NamedQuery(name = "Ksiazka.findByNumer", query = "SELECT k FROM Ksiazka k WHERE k.numer = :numer")})
public class Ksiazka implements Serializable {
  private static final long serialVersionUID = 1L;
   @Id
   @GeneratedValue(strategy = GenerationType.IDENTITY)
   @Basic(optional = false)
  @Column(name = "KSIAZKA_ID")
         private Integer ksiazkaId;
  @Basic(optional = false)
  @NotNull
   @Column(name = "NUMER")
         private int numer;
   @JoinColumn(name = "ID_TYTUL", referencedColumnName = "TYTUL_ID")
   @ManyToOne(optional = false)
         private Tytulksiazki idTytul;
         public Ksiazka() { }
         public Ksiazka(Integer ksiazkaId) { this.ksiazkaId = ksiazkaId; }
         public Ksiazka(Integer ksiazkaId, int numer) { this.ksiazkaId = ksiazkaId; this.numer = numer; }
         public Integer getKsiazkaId() { return ksiazkaId; }
         public void setKsiazkaId(Integer ksiazkaId) { this.ksiazkaId = ksiazkaId; }
         public int getNumer() { return numer; }
         public void setNumer(int numer) { this.numer = numer; }
         public TytulKsiazki getIdTytul() { return idTytul; }
         public void setIdTytul(TytulKsiazki idTytul) { this.idTytul = idTytul; }
    @Override
         public int hashCode() {
         int hash = 0;
          hash += (ksiazkaId != null ? ksiazkaId.hashCode() : 0);
          return hash; }
    @Override
         public boolean equals(Object object) {
          if (!(object instanceof Ksiazka)) return false;
          Ksiazka other = (Ksiazka) object;
          if ((this.ksiazkaId == null && other.ksiazkaId != null)||(this.ksiazkaId != null && !this.ksiazkaId.equals(other.ksiazkaId))) 
           return false;
          return true; }
    @Override
        public String toString() { return "entities.Ksiazka[ ksiazkaId=" + ksiazkaId + " ]"; }
 }
```
**3.5.** Generowanie *stron JSF* z encji (oraz komponentów EE) – wybór *New* z listy po kliknięciu prawym klawiszem myszy na nazwę projektu w zakładce *Projects*, następnie wybór pozycji *Other* z kolejnej listy. W formularzu *New File* należy wybrać pozycje *JavaServer Faces/JSF Pages from Entity Classes* **i** kliknąć na przycisk *Next.*

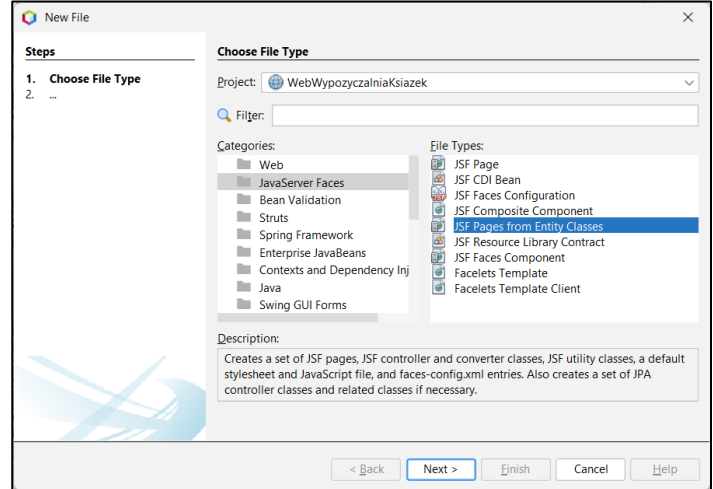

Na kolejnym formularzu należy wybrać z listy *Available Entity Classes* wszystkie klasy za pomocą klawisza *Add All* i następnie kliknąć na klawisz *Next.*

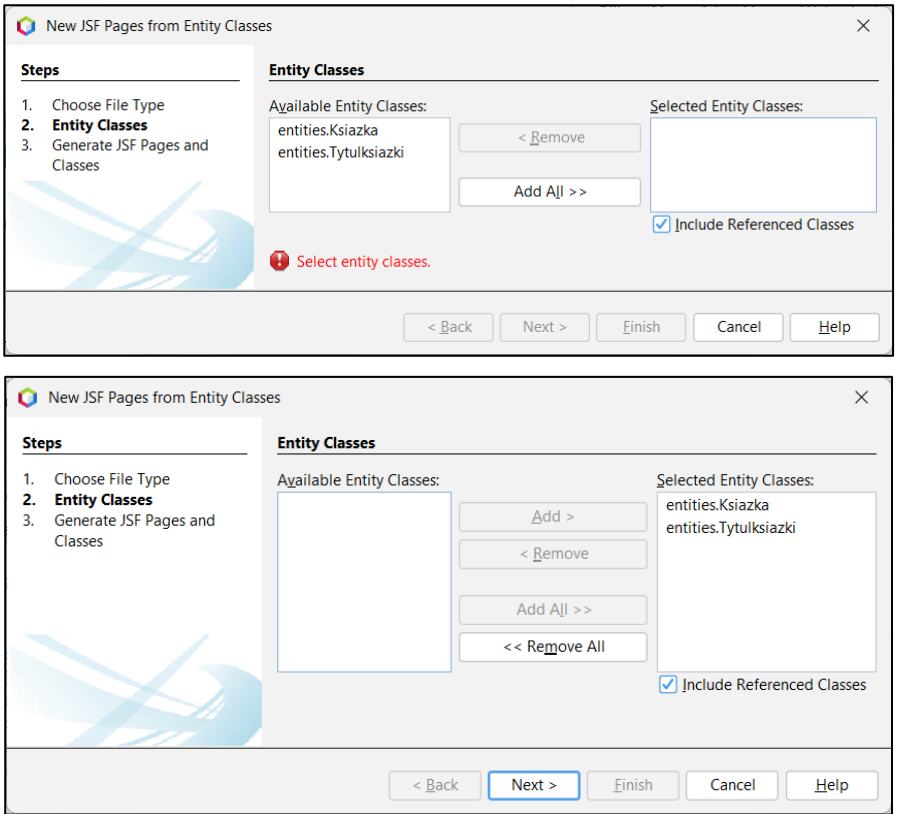

Poniżej przedstawiono widok formularza *New JSF Pages from Entity Classes* po wyborze encji i kliknięciu na przycisk *Next*. Na tym formularzu należy w polu *Session Bean Package* podać nazwę pakietu zawierającego kod realizujący funkcje *Warstwy biznesowej*, który jednocześnie wykonuje funkcje *Warstwy integracji*, w polu *JSF Classes Package* podać nazwę pakietu realizującego funkcje *Warstwy prezentacji* lub inaczej *Warstwy internetowej*, a w polu *JSF Pages Folder* nazwę folderu związaną z *Warstwą internetową* lub inaczej – z *Warstwą prezentacji*. Następnie należy kliknąć na przycisk *Finish*.

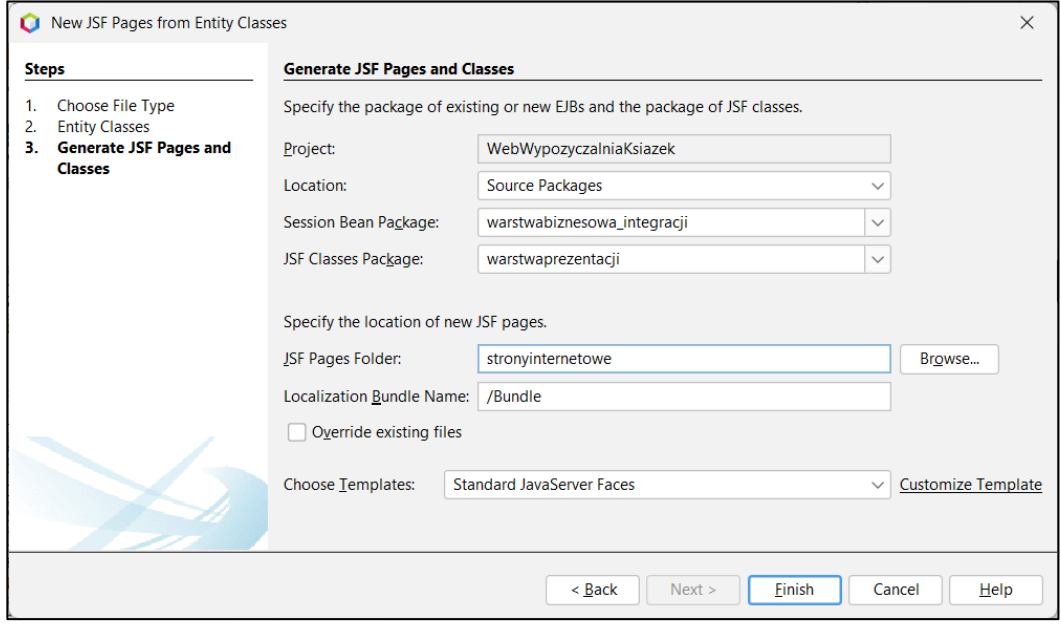

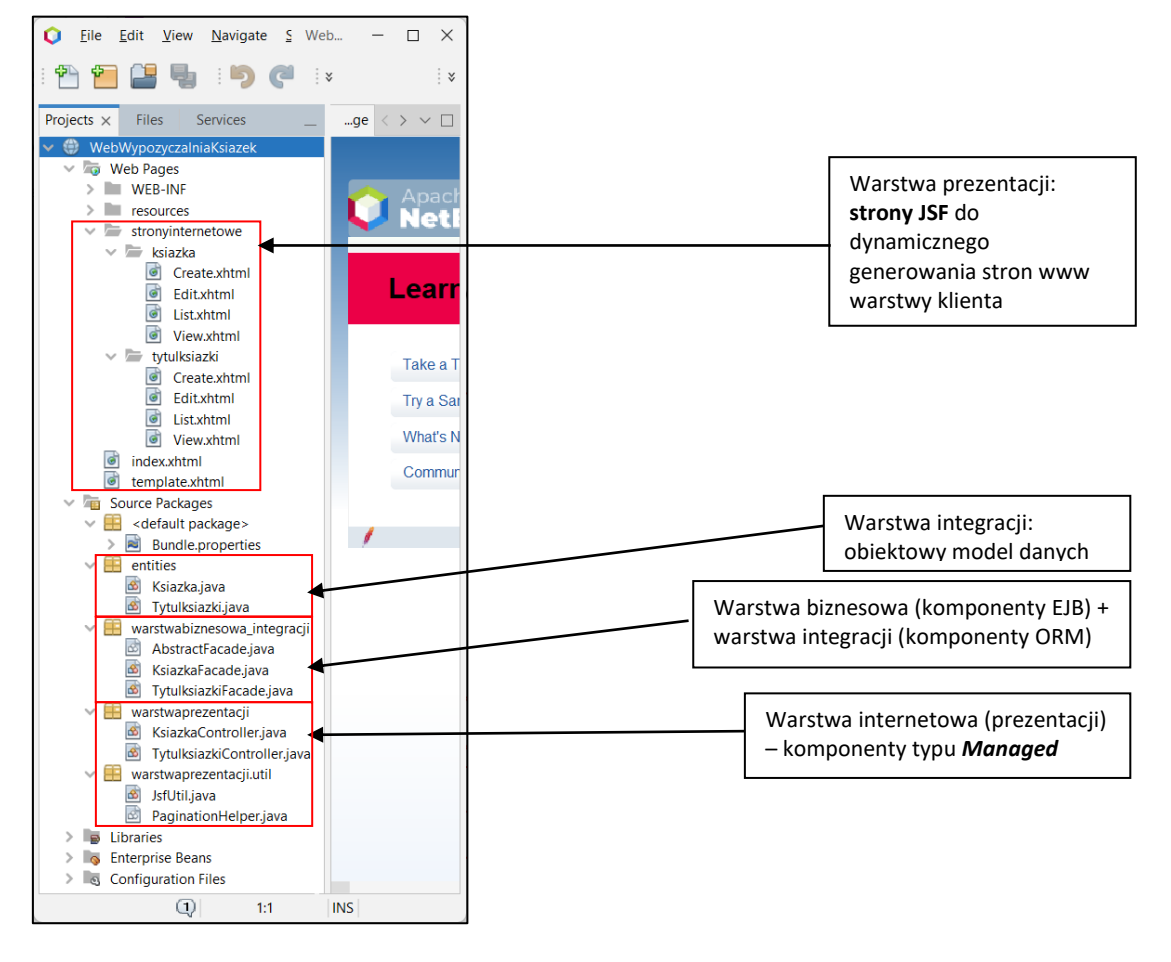

Poniżej pokazano zawartość katalogu wykonanego projektu aplikacji internetowej typu *Web Application.*

Poniżej przedstawiono schemat struktury aplikacji typu *Java Web Application.*

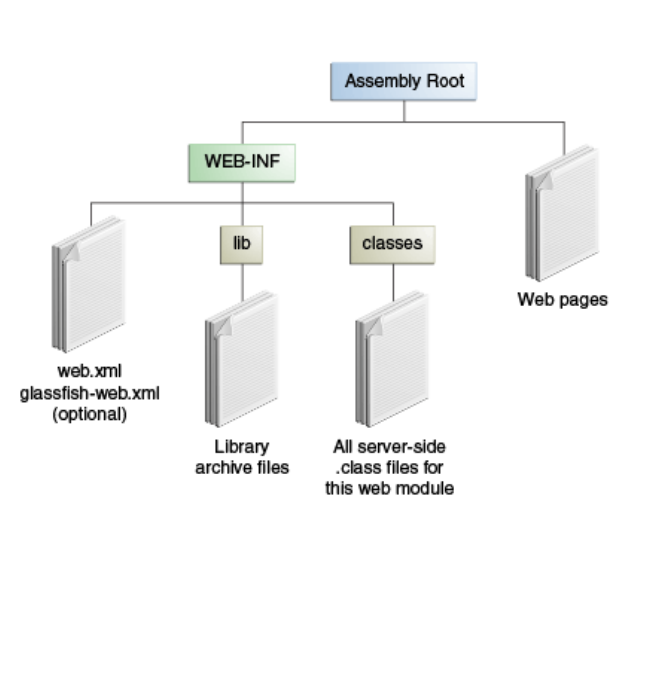

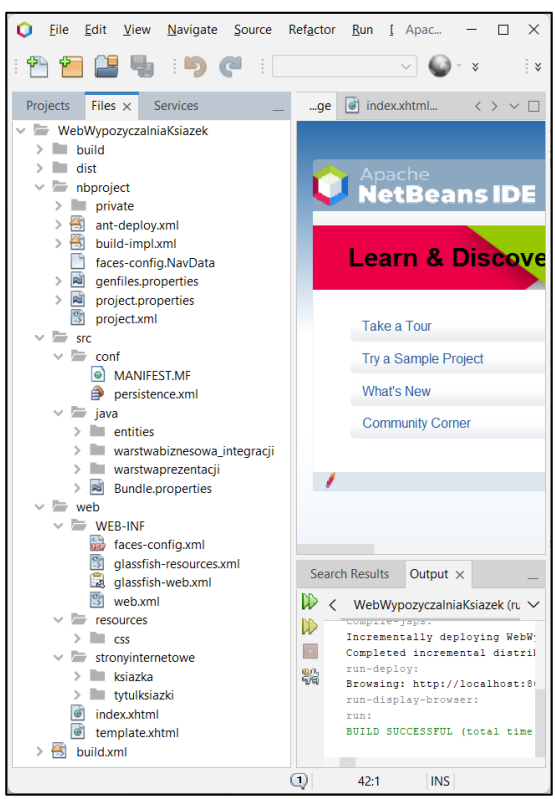

**3.6.** Należy uzupełnić zawartość pliku konfiguracyjnego typu **faces-config.xml** znacznikami umożliwiającymi konfigurację komponenetów typu **Managed Bean** z *Warstwy prezentacji* wg [Configuring Managed Beans \(javaee.github.io\)](https://javaee.github.io/tutorial/jsf-configure005.html)

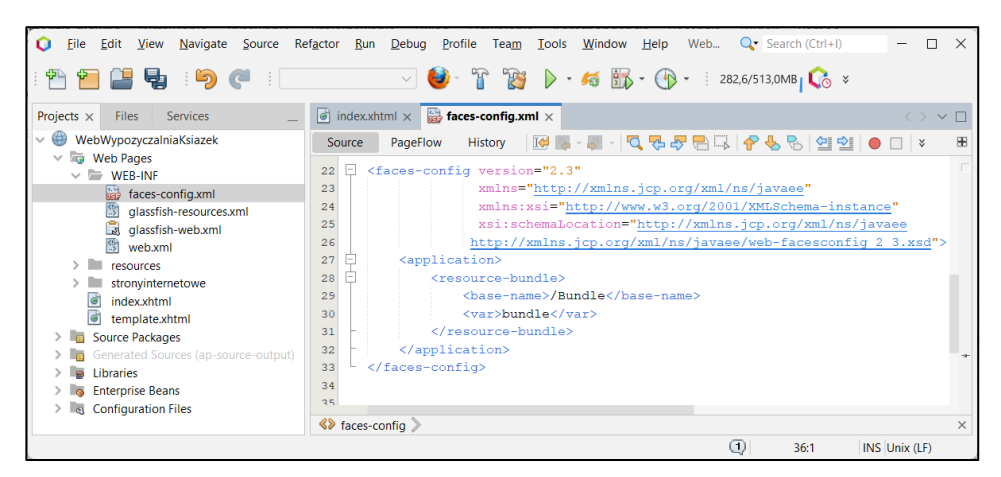

#### **<managed-bean>**

 <managed-bean-name>ksiazkaController</managed-bean-name> <managed-bean-class>warstwaprezentacji.KsiazkaController</managed-bean-class> <managed-bean-scope>session</managed-bean-scope>

#### **</managed-bean>**

#### **<managed-bean>**

 <managed-bean-name>tytulksiazkiController</managed-bean-name> <managed-bean-class>warstwaprezentacji.TytulksiazkiController</managed-bean-class> <managed-bean-scope>session</managed-bean-scope>

### **</managed-bean>**

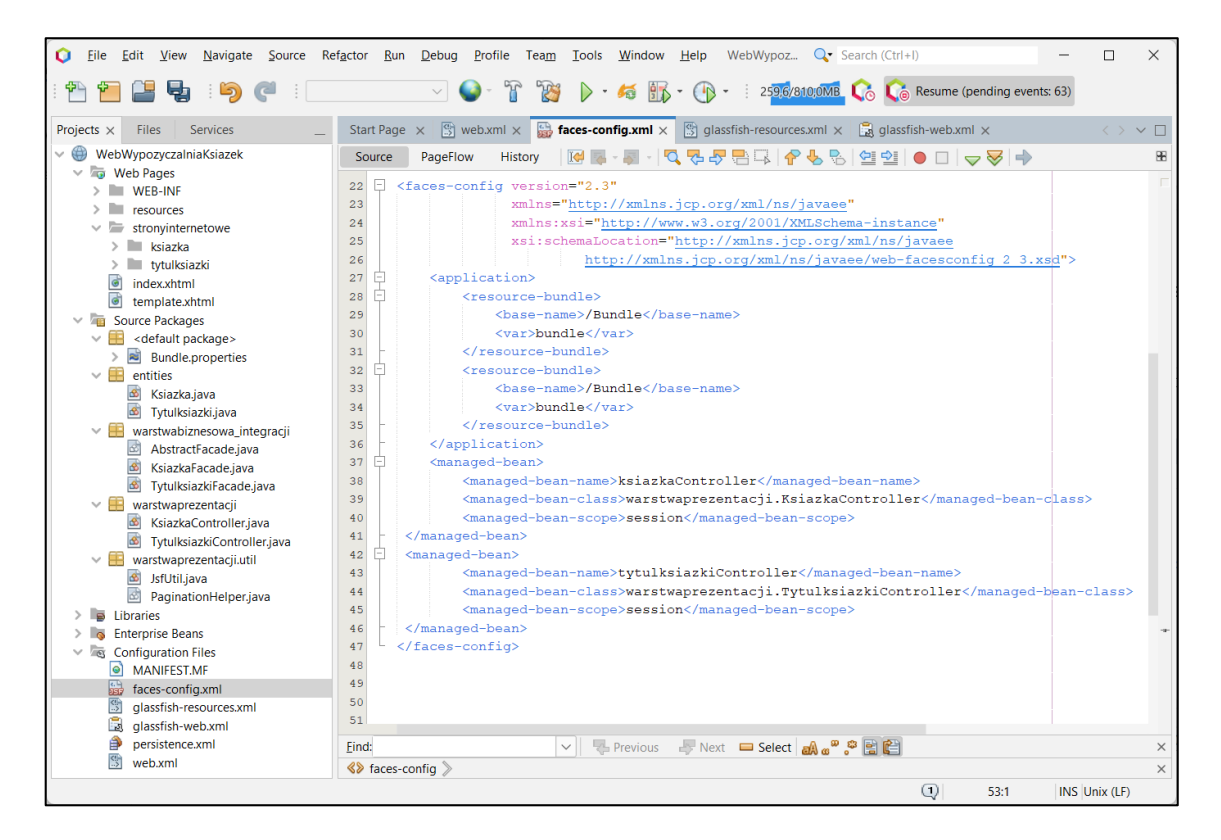

**3.7.** Widok aplikacji internetowej po jej uruchomieniu w następujący sposób: w zakładce *Projects* kliknąć prawym klawiszem myszy na nazwę projektu i wybrać z listy kolejno *Clean and Build/Deploy.* Następnie należy otworzyć okno w przeglądarce *FireFox Mozilla* i wpisać następujący adres strony www: **http://localhost:8080/WebWypozyczalniaKsiazek/**. Innym sposobem uruchomienia aplikacji w oknie przeglądarki typu *FireFox* jest przypisanie do niej domyślnego dostępu w środowisku **Apache** *NetBeans 18*: należy w oknie *Tools/Options,* w polu *WebBrowser* przypisać wybraną przeglądarkę *FireFox* z listy przeglądarek. Wtedy podczas uruchamiania aplikacji typu *Web Application* wykonać *Clean and Build/Run* (lub *Clean and Build/Deploy/Run* w przypadku problemów z uruchomieniem strony głównej aplikacji*).* Aplikacja zostanie automatycznie uruchomiona w przeglądarce **FireFox**.

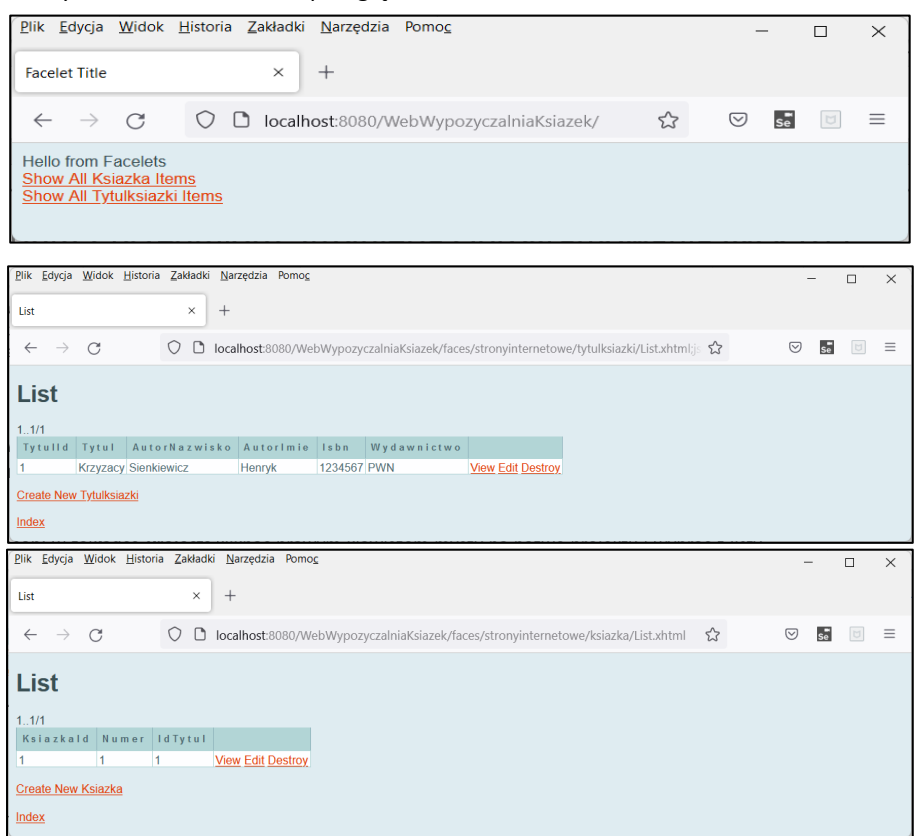

Port 8080 jest portem domyślnym serwera typu **GlassFish**. Należy go sprawdzić, przed uruchomieniem aplikacji, w środowisku **Apache NetBeans** *18* wybierając w *Menu Bar* opcje *Tools/Servers* i na formularzu *Servers:* z pozycji **GlassFish Server** *5.0.1* odczytać port podany w polu *HTTP Port* (rysunek poniżej). Wartość tego portu należy wpisać w adresie strony www.

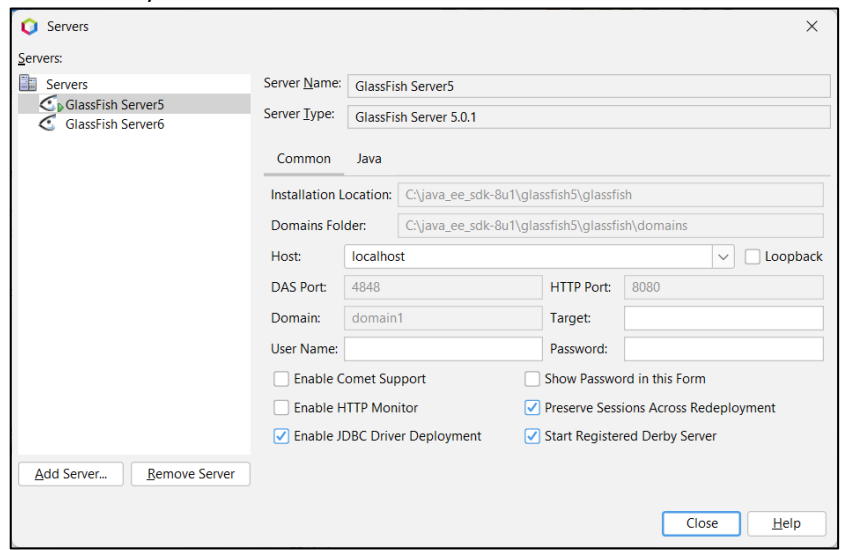

## **Dodatek 2**

**Testowanie funkcjonalne aplikacji internetowej za pomocą narzędzia** *Selenium IDE.* 

**1. W celu zapoznania się ze sposobem instalacji** *Selenium IDE***, z programowaniem testów oraz innymi ważnymi informacjami, należy skorzystać z dokumentacji tego środowiska na stronie:** Getting Sta[rted · Selenium IDE](https://www.selenium.dev/selenium-ide/docs/en/introduction/getting-started),[Selenium IDE · Open source record and playback test](https://www.selenium.dev/selenium-ide/)  [automation for the web.](https://www.selenium.dev/selenium-ide/)Podczas budowy testów dokumentacja jest dostępna ze strony narzędzia *Selenium IDE*. Poniżej pokazano uruchomioną przeglądarkę *FireFox*, w której jest już zainstalowane narzędzie *Selenium IDE 3.***17***.4*. Narzędzie uruchamia się po kliknięciu na ikonę **Se**. Pojawi się strona startowa narzędzia **Selenium IDE**, gdzie należy kliknąć na pozycję Create a new project w celu wykonania testów funkcjonalnych aplikacji internetowej WebWypozyczalniaKsiazek. W celu zapoznania się ze sposobem budowy testów należy kliknąć na link [the Selenium IDE project page,](https://www.seleniumhq.org/selenium-ide/) Getting Started  $\cdot$  Selenium IDE.

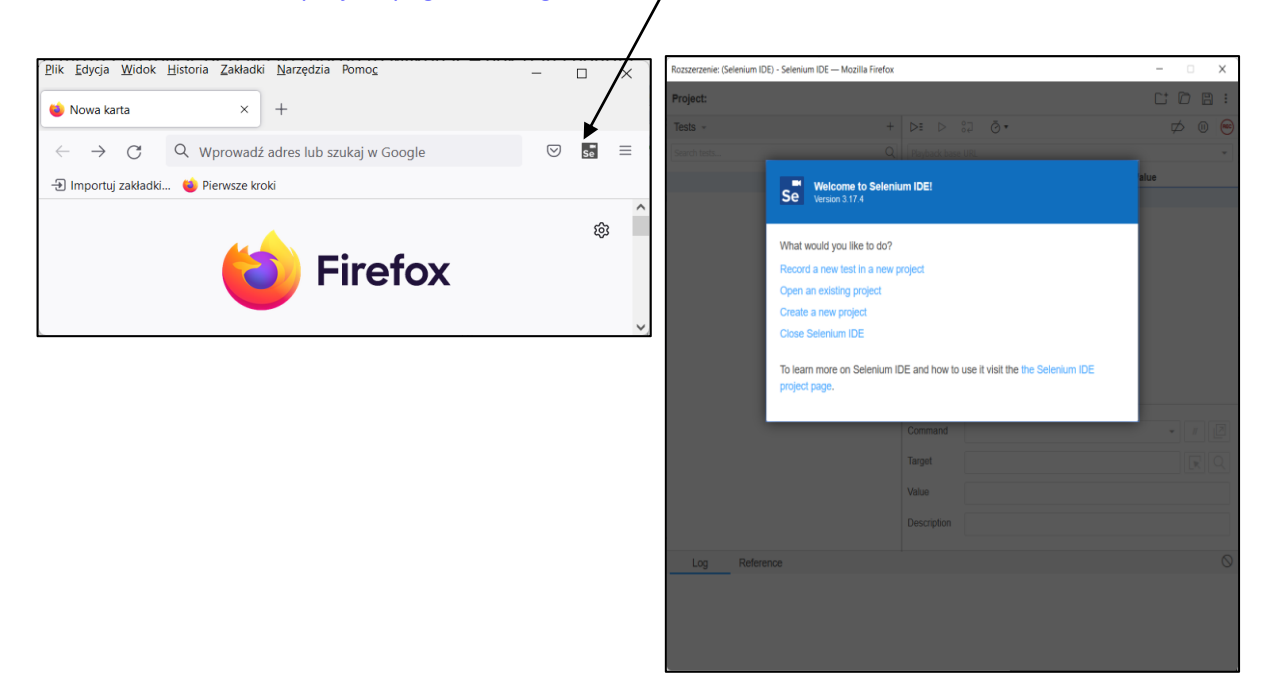

Aby testować zawartość tabeli z książkami na formularzu strony *List.html*, pokazanego poniżej, potrzebna jest nazwa tabeli jako atrybut *id* znacznika <**table>** w języku *xhtml*. Taki atrybut nie został wygenerowany podczas automatycznego tworzenia aplikacji internetowej w technologii **JSF,** pokazanego w **Dodatku 1.**

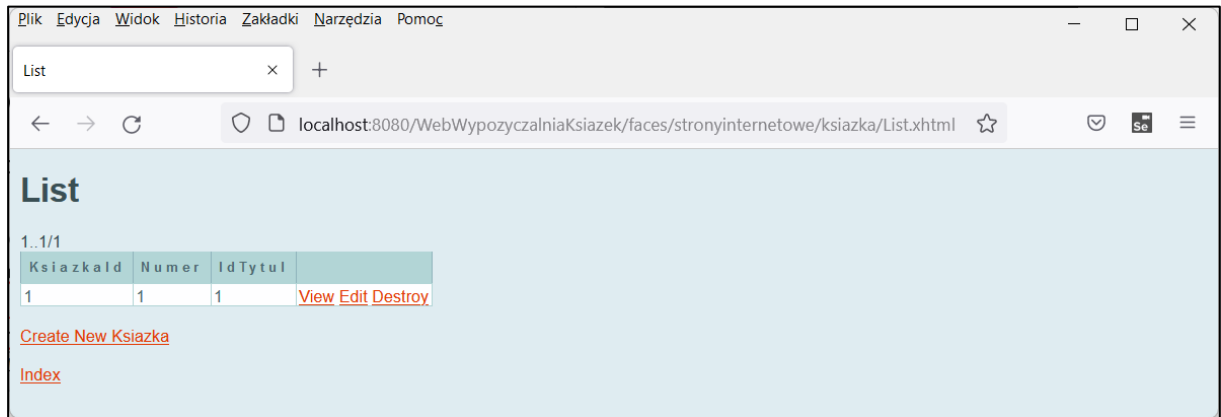

Dalej pokazano stronę **JSF** o nazwie *List.xhtml,* która stanowi wzorzec do wygenerowania strony *List.html* w fazie *Response* i wysłanie jej do przeglądarki (p.1 **Dodatku 1**). Po dodaniu atrybutu **id="ksiązki"** w znaczniku JSF **<h:dataTable>,** nazwa tabeli może być prezentowana przez ten znacznik uzupełniony podczas generowania strony html.

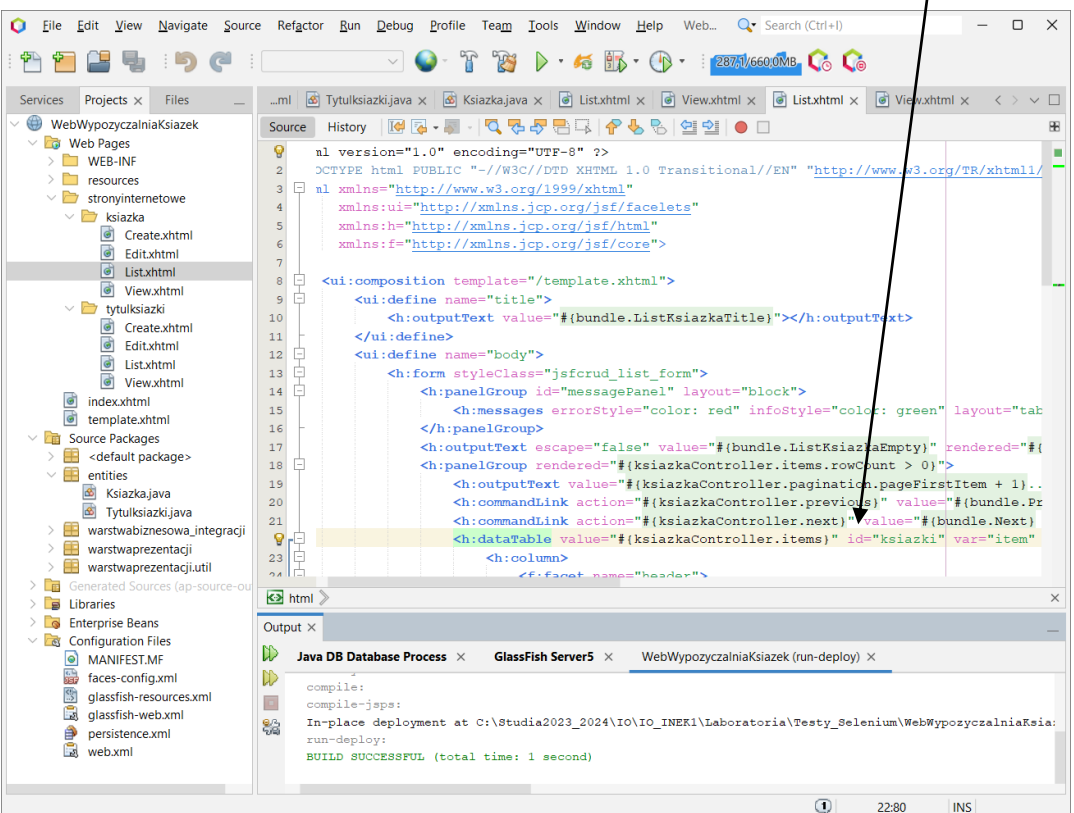

Podobnie nadano *id="ksiazka"* w znaczniku **<h:panelGrid>** w pliku *View.xhtml* w tym samym katalogu. Aby poznać dane znaczników wygenerowanej strony *html*, należy kliknąć prawym klawiszem myszy na daną stronę aplikacji i następnie wybrać pozycję *Pokaż źródło strony*.

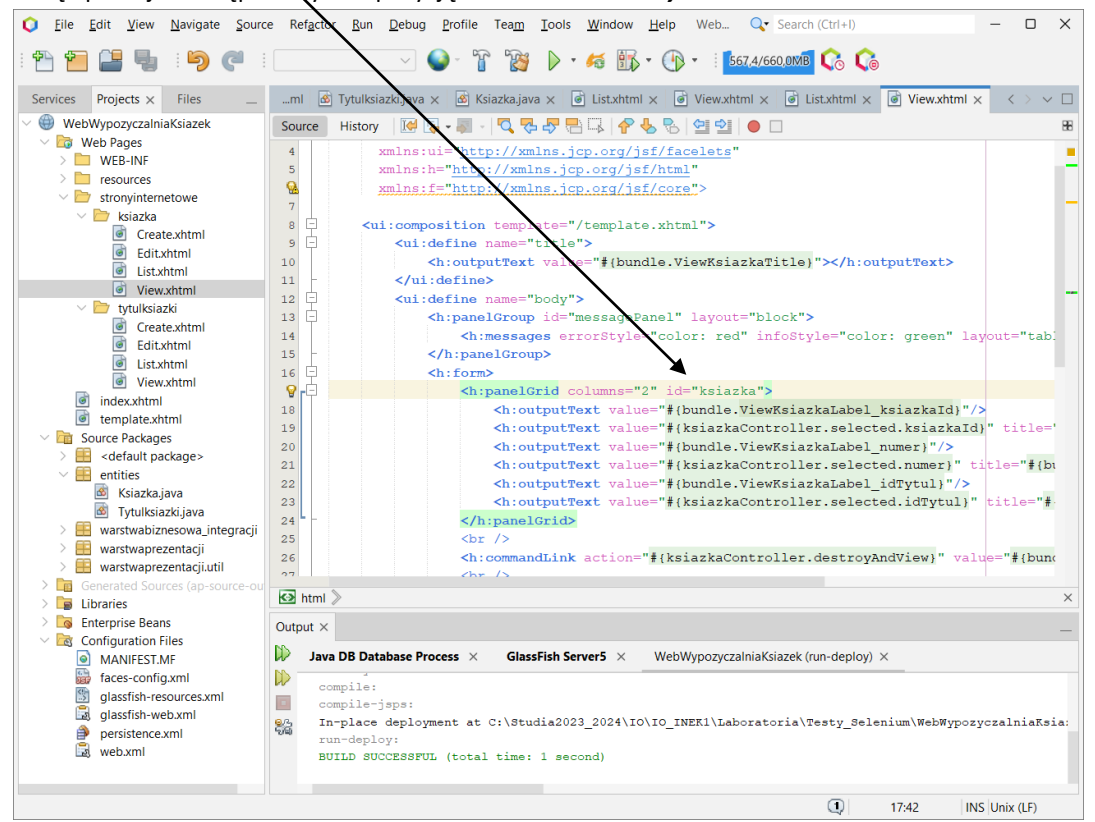

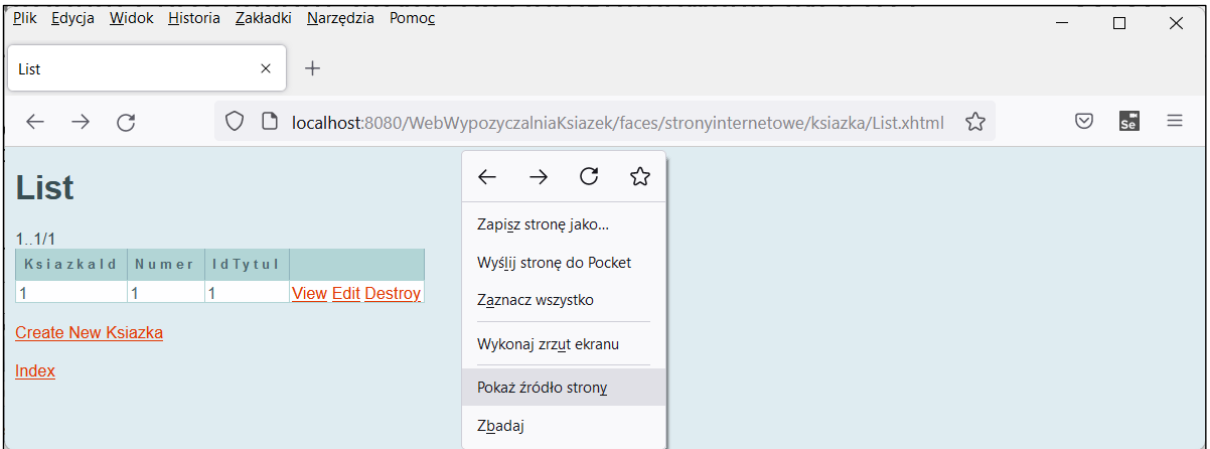

Poniżej pokazano tekst strony *List.html* napisanej w języku *xhtml*. Znacznik *<table>* zawiera atrybut *id="j\_idt11:ksiazki",* który służyć będzie do identyfikacji komórek tabeli podczas testowania.

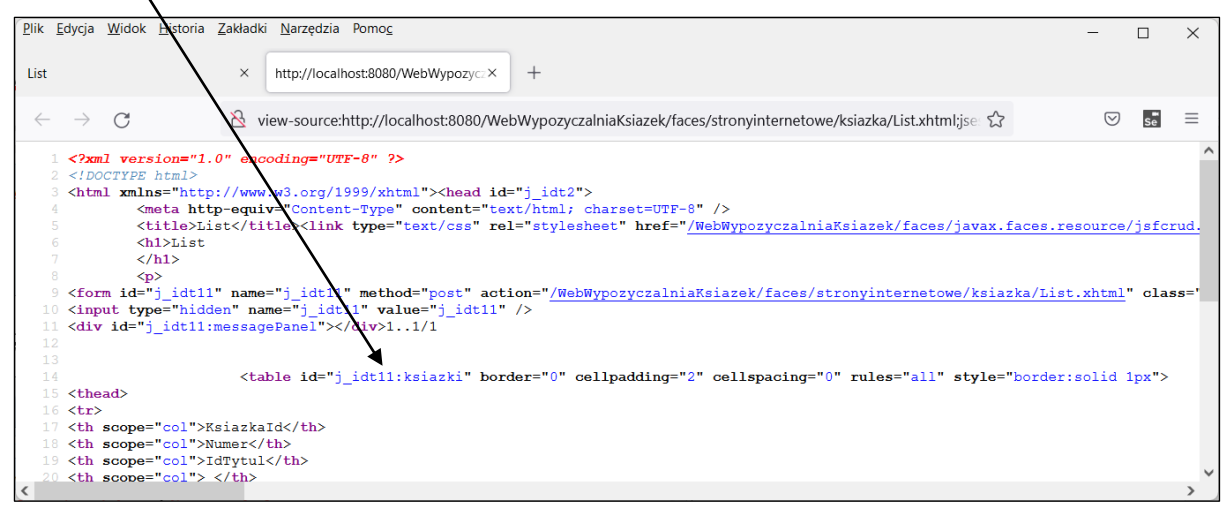

Poniżej pokazano tekst strony *View.html* napisanej w języku *xhtml*. Znacznik *<table>* zawiera atrybut *id="j\_idt12:ksiazka",* który służyć będzie do identyfikacji komórek tabeli podczas testowania.

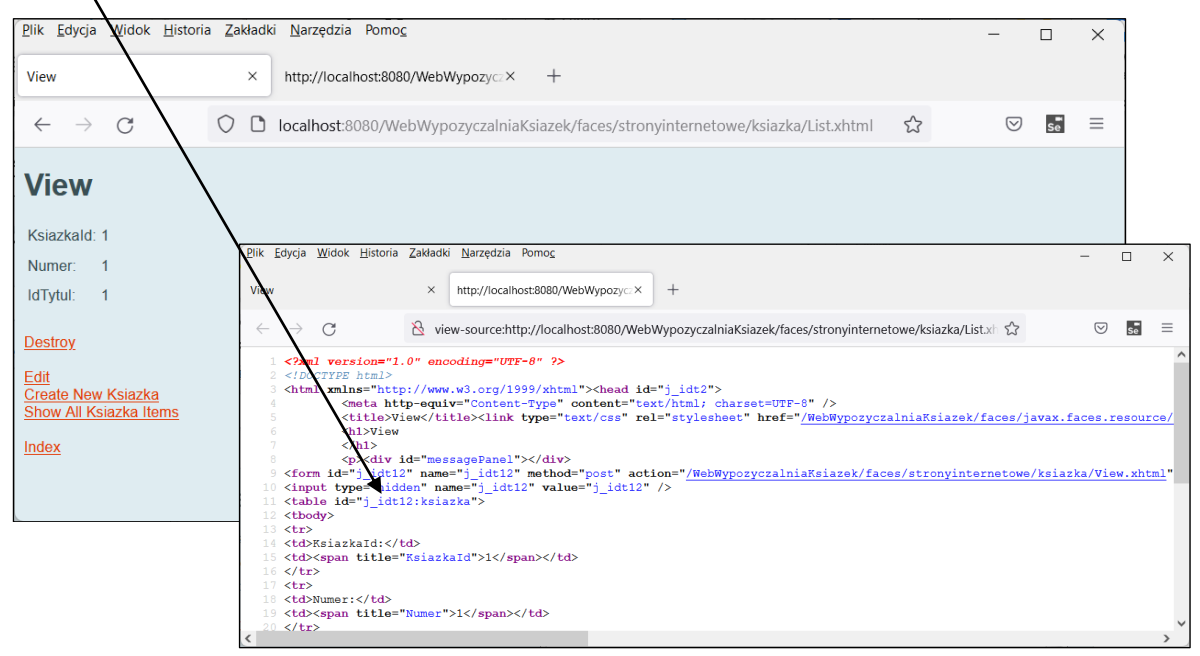

### **2. Testowanie wybranej funkcji aplikacji, której działanie opisano za pomocą scenariuszy przypadków użycia** (instrukcja do lab1, p. 4.2, **Nazwa PU**: Dodaj\_ksiazke)

**Nazwa PU**: Dodaj\_ksiazke **Cel**: Dodanie nowej książki

# **Warunki początkowe:**

Uruchomienie programu jako aplikacji www lub aplikacji w architekturze typu "klient-serwer,,

### **Warunki końcowe:**

 Wprowadzenia danych książki o unikalnym numerze egzemplarza w ramach książek o tym samym tytule **Scenariusz:** 

- 1. Należy podać atrybuty tytułu: ISBN jako obowiązkowa, dlatego tworzony jest tytuł wzorcowy, w którym istotny jest tylko ISBN do wyszukiwania rzeczywistego tytułu
- 2. Należy wywołać **PU Sprawdz\_czy\_jest\_tytul**. Należy sprawdzić, czy tytuł o podanym ISBN już istnieje. Jeśli nie, należy zakończyć PU.
- 3. Należy utworzyć egzemplarz zawierający numer podany do wyszukiwania egzemplarza i należy przekazać go do **PU Sprawdz\_czy\_jest\_ksiazka.** Jeśli nie istnieje egzemplarz o danym numerze, należy wstawić ten egzemplarz, w przeciwnym wypadku należy zakończyć PU.

### **Nazwa PU:** Sprawdz\_czy\_jest\_ksiazka

**Cel:** Wyszukiwanie książki o podanym numerze

### **Warunki początkowe:**

Przypadek użycia jest wywoływany z PU Dodaj\_ksiazke

### **Warunki końcowe:**

 Zwraca wynik, określający, czy podany numer jest unikatowy lub podaje informację, że dany numer już istnieje

### **Scenariusz:**

- 1. Szukanie książki przebiega według atrybutu: numer egzemplarza (obowiązkowo) zgodnie z danymi tytułu podanego do przypadku użycia. Przeszukiwane są egzemplarze należące do konkretnego tytułu
- 2. Jeśli istnieje egzemplarz o podanym numerze, zwracany jest egzemplarz z zasobów wypożyczalni, w przeciwnym wypadku zwracana jest informacja o braku egzemplarza.

### **3. Wykonanie testu działania wybranej funkcji aplikacji zgodnie ze scenariuszem przypadku użycia**

**3.1.Pierwszy etap oparty na nagrywanie testu**. Należy uruchomić wykonaną aplikację w **Dodatku 1** tzn. po uruchomieniu narzędzia **Apache NetBeans 18** należy uruchomić aplikację w następujący sposób: w zakładce *Projects* kliknąć prawym klawiszem myszy na nazwę projektu i wybrać z listy kolejno *Clean and Build/Deploy.* Następnie należy kliknąć na ikonkę **SE** umożliwiającą uruchomienie programu **Selenium IDE**. Po uruchomieniu **Selenium IDE 3.17.4** należy wykonać projekt umożliwiający przechowanie wykonywanych testów funkcjonalnych: **TestySelenium\_WypozyczalniKsiazek.**

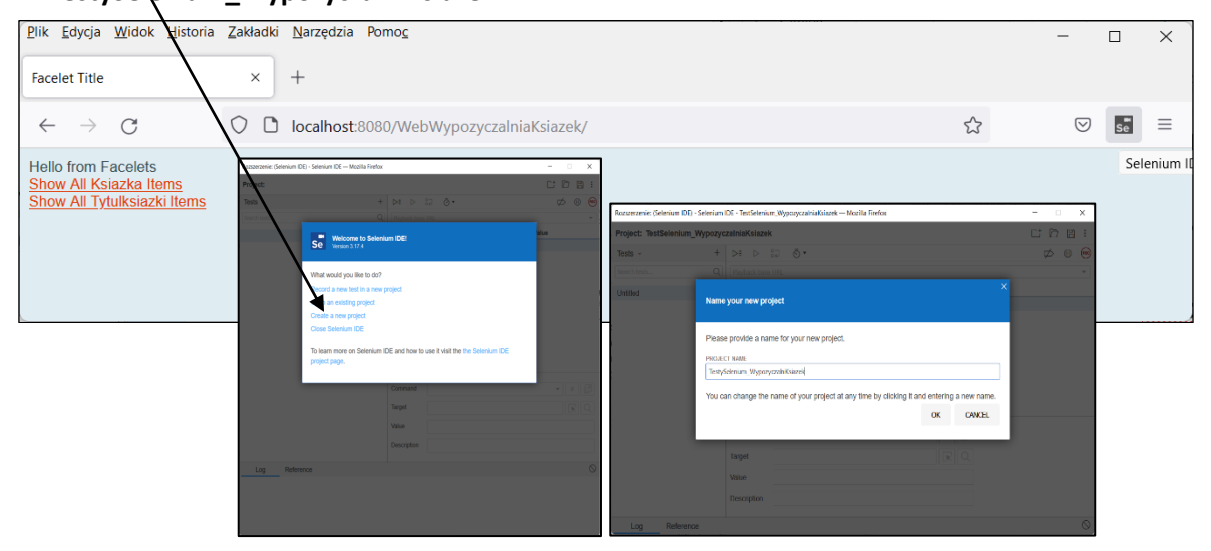

Poniżej pokazano formularz *Selenium IDE 3.17.4*, gdzie w założonym projekcie **TestySelenium\_WypozyczalniKsiazek** znajduje się plik **Untitled** reprezentujący pusty test. Należy wybrać w zakładce **Tests** pozycję **Test**.

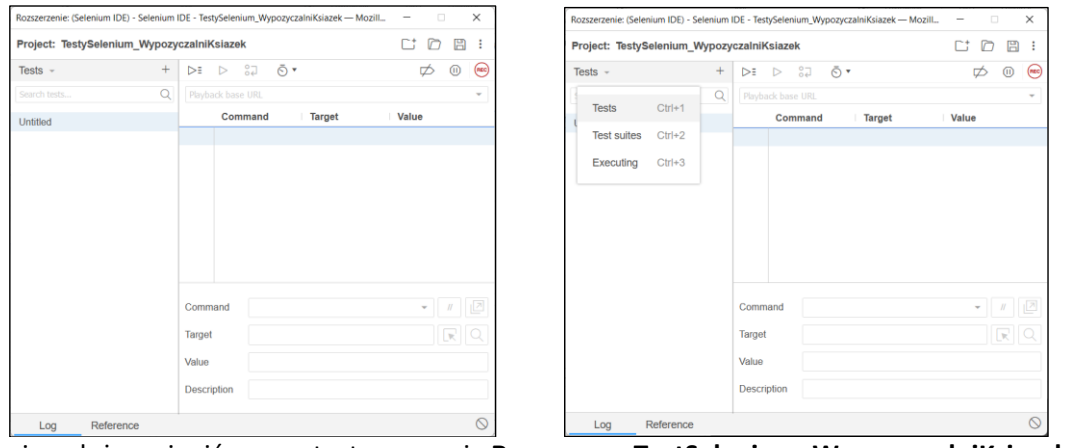

Następnie należy zmienić nazwę testu operacją **Rename** na **TestSelenium\_WypozyczalniKsiazek1.** г

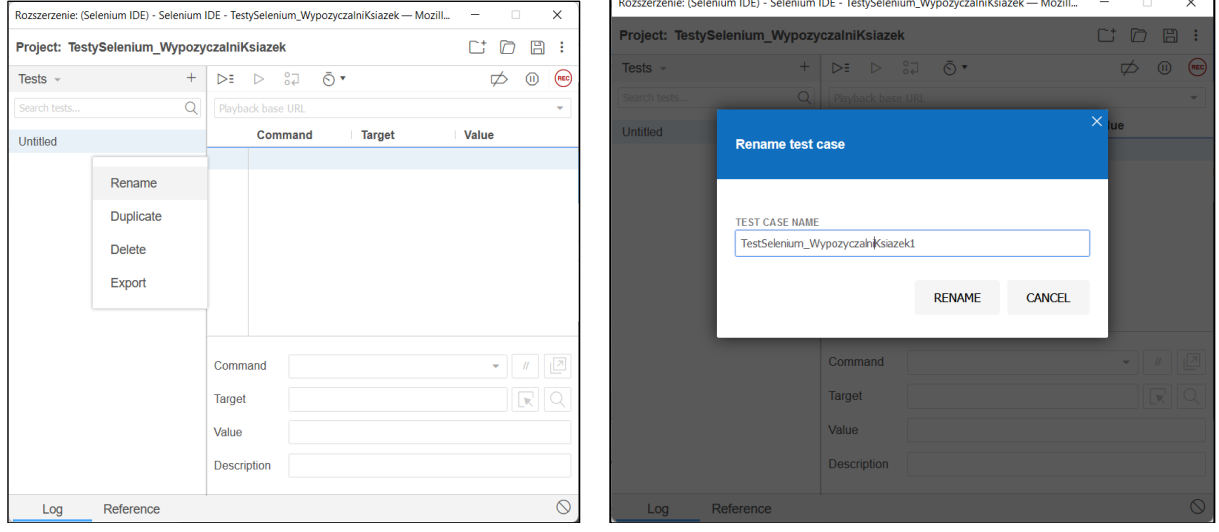

Po zmianie nazwy testu należy uruchomić proces nagrywania testu testującego dodawanie nowej książki klikając na ikonkę Rec w prawej górnej części formularza. Dzięki przekazaniu adresu strony startowej testowanej aplikacj zostanie uruchomiona aplikacja, która po wykonaniu wcześniej procesu Deploy jest gotowa do uruchomienia w przeglądarce.

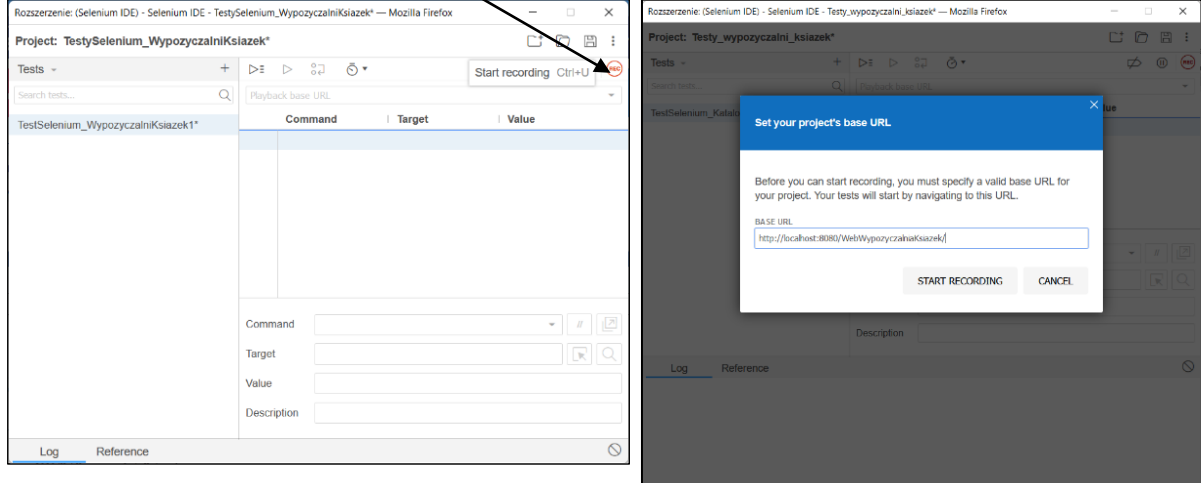

**Dalej pokazano przebieg nagrywania testu.**

Na kolejnych zrzutach z ekranu znajduje się prezentacja nagrania testu przebiegu wprowadzania nowej książki do tabeli *Ksiazka*, wykonana przez użytkownika (wybór **Show AllKsiazka Items**).

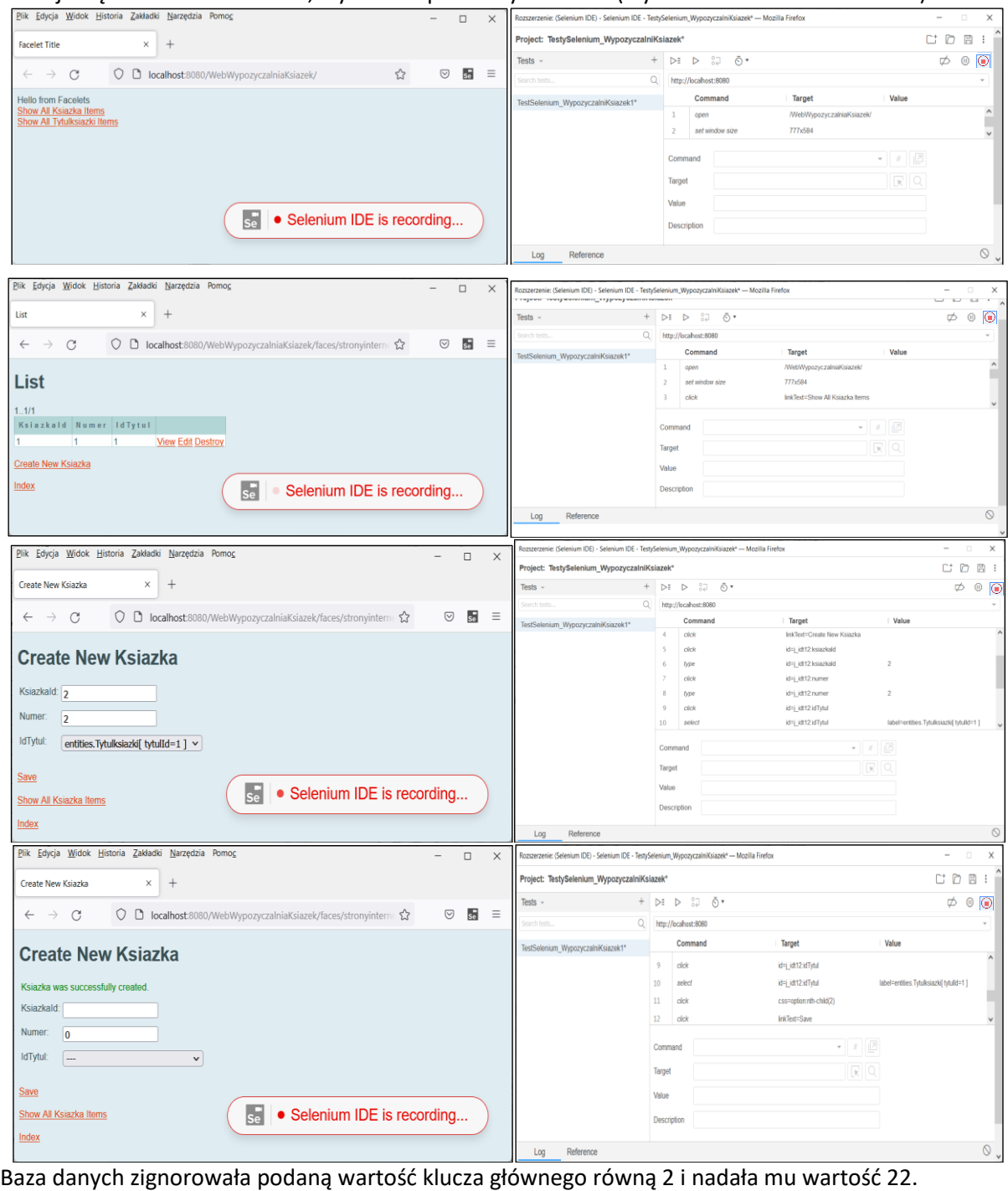

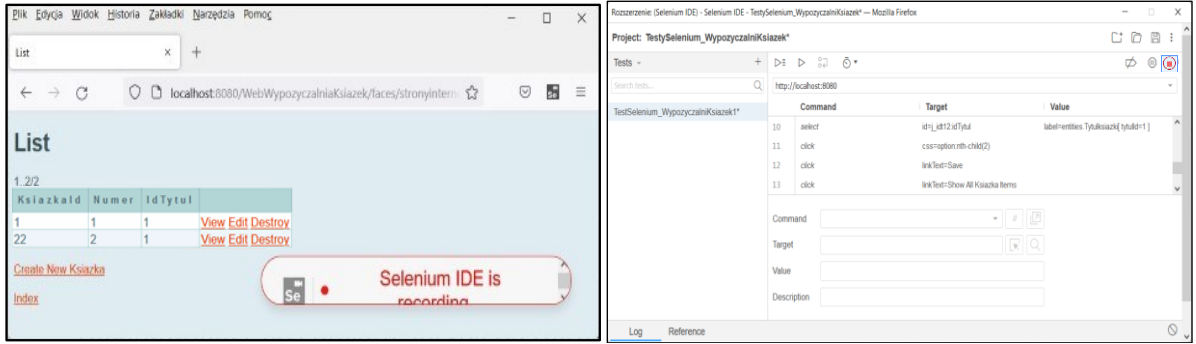

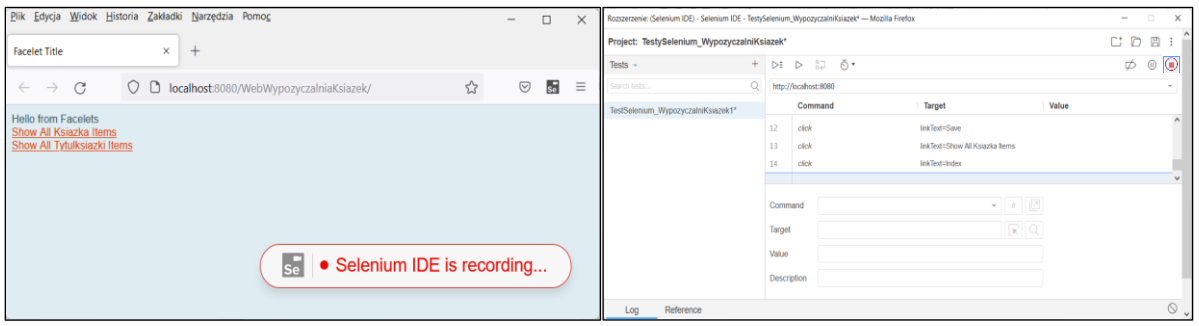

Nagrywanie testu należy zakończyć klikając na ikonę "czerwone kółko".

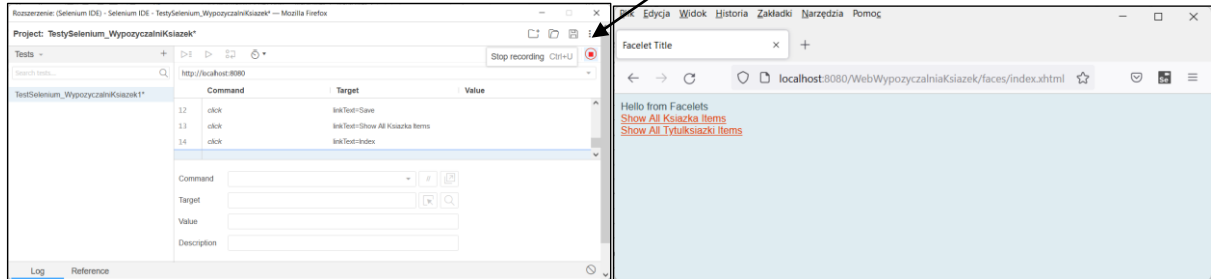

**Odtworzenie nagranego testu** należy wykonać klikając na ikonkę o kształce trójkąta.

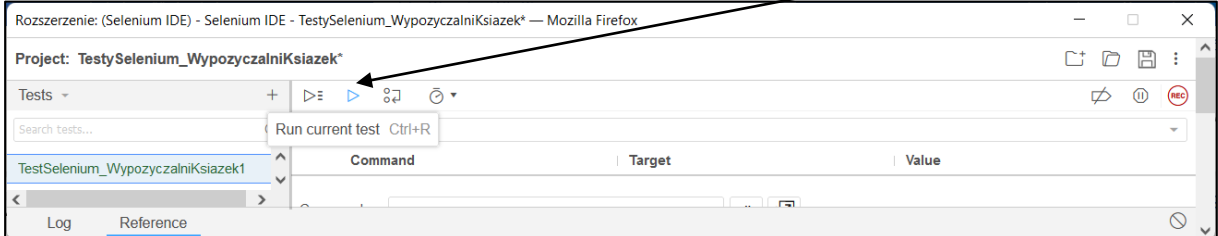

Szybkość odtwarzania testu ustawia się za pomocą suwaka, dostępnego po kliknięciu na ikonkę w kształcie tarczy zegarka.

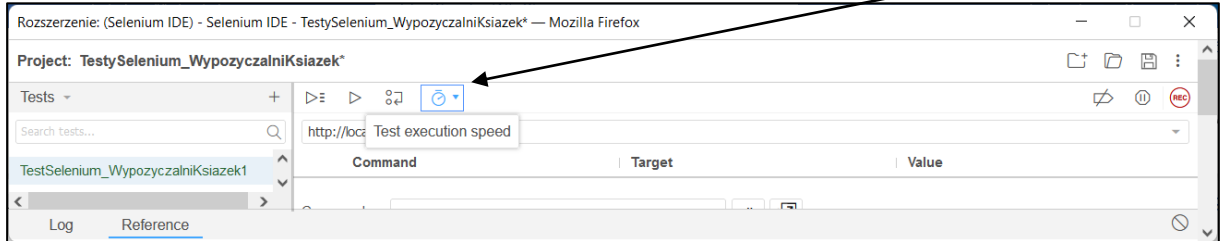

Po odtworzeniu nagranego testu (gdzie ponownie wprowadzano te same dane do tabeli) widać (rysunek poniżej), że zapewnienie spójności danych jest ograniczone do zmiany klucza głównego w tabeli *Ksiazka* przez silnik bazodanowy - w teście wprowadza się klucz główny równy 2, a silnik bazodanowy nadaje kolejnej krotce, zawierającej te same dane, inną wartość klucza głównego dbając jedynie o zachowanie integralności klucza głównego.

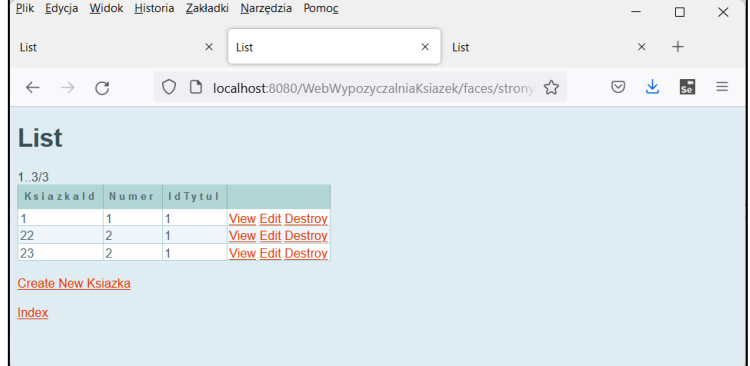

Zostało to ustalone podczas generowania klas typu *Entity*, gdzie zostały automatycznie nadane następujące adnotacje atrybutowi Id klasom typu *Entity*: **@Id @GeneratedValue(strategy = GenerationType.IDENTITY)**. Obecnie można zapełnić całą tabelę takimi samymi danymi, które będą się różnić się jedynie wartością klucza głównego. To w przyszłości należy zmienić, gdyż jest to niezgodne ze scenariuszem przypadku użycia dodawania nowej książki (p.2 **Dodatek 2**), który powinien realizować testowany program tzn. każdy egzemplarz książki powinien mieć unikatowy numer, a w tabeli znajdują się dwa egzemplarze należące do tego samego tytułu książki, które mają ten sam numer egzemplarza.

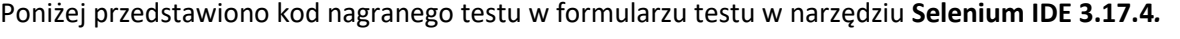

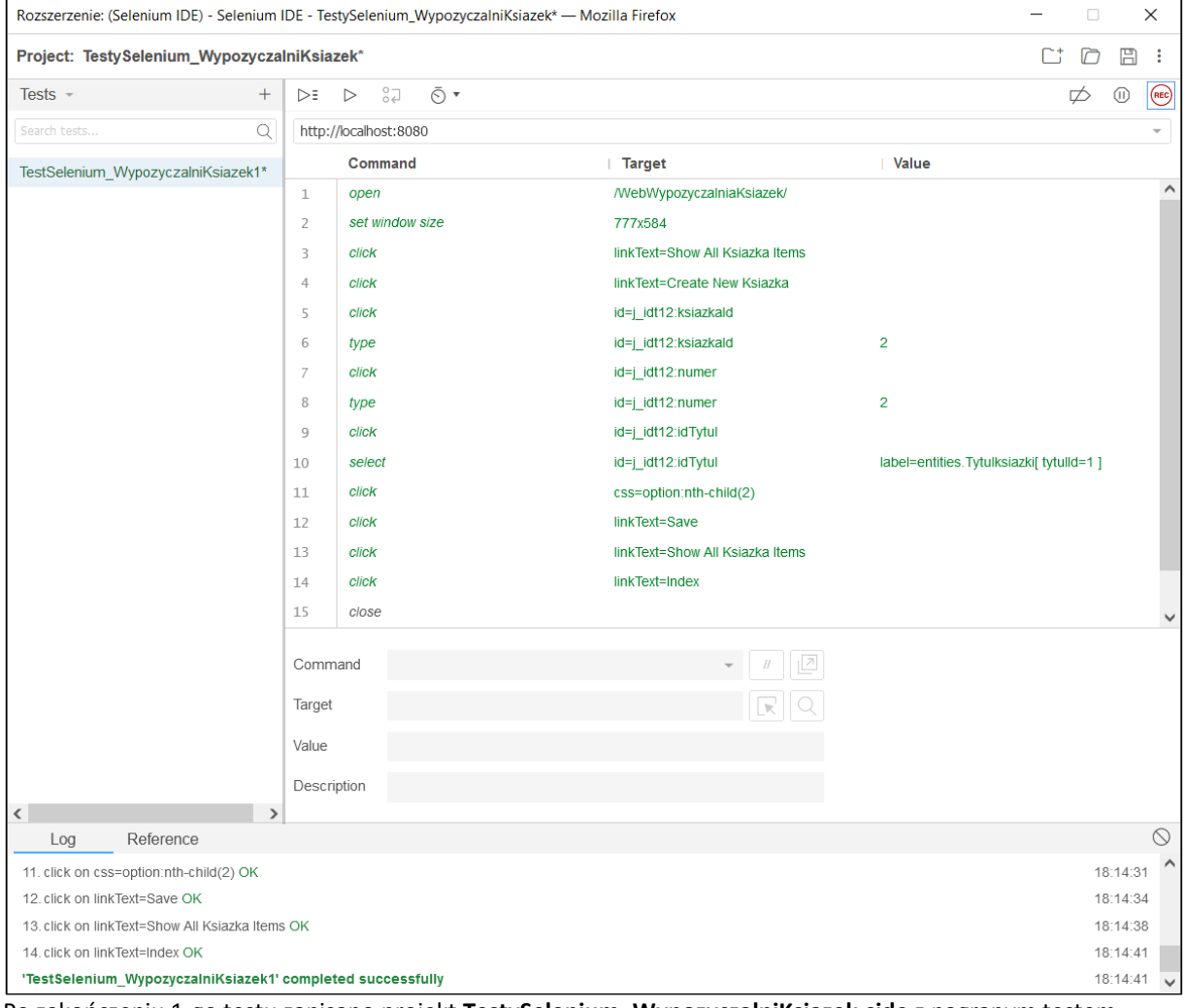

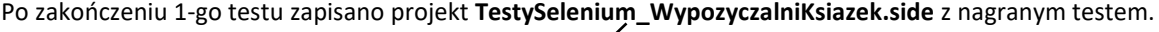

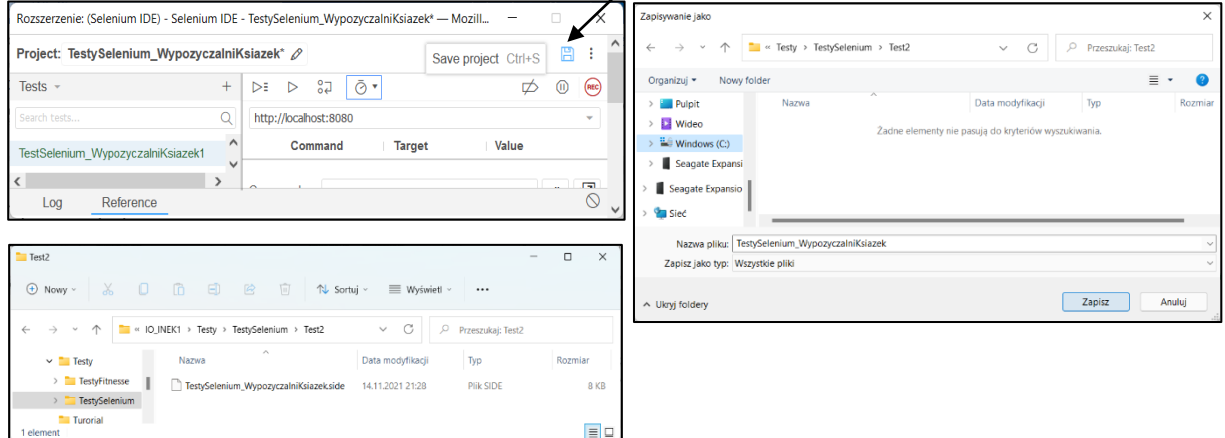

- **3.2. Drugi etap: tworzenie ręczne testu funkcjonalnego do uproszczonego testowania: - elementów typu UI wybranej strony aplikacji internetowej oraz** 
	- **- zachowania spójności danych przez aplikację internetową oraz jej wybranych funkcjonalności.**

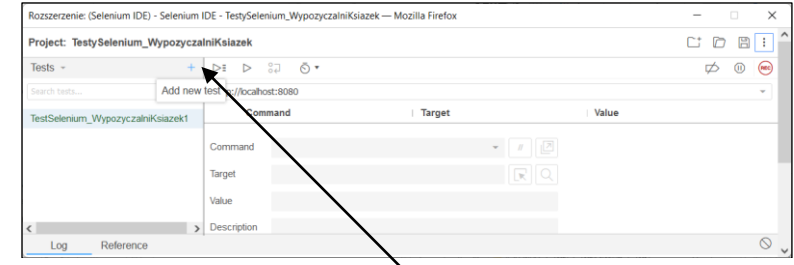

Dodano nowy test*,* klikając na znak + (powyżej). W przykładzie jest to plik *TestSelenium\_WypozyczalniKsiazek2.*

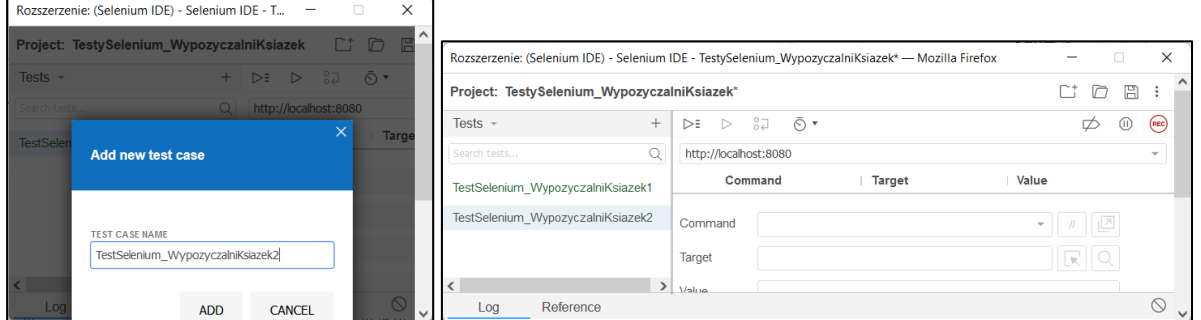

Następnie ręcznie wpisano polecenia **Selenium IDE** w celu sprawdzenia budowy wybranej głównej strony internetowej aplikacji – poniżej widok testowanej strony i jej kod interpretowany przez przeglądarkę i testowany przez test **Selenium IDE**.

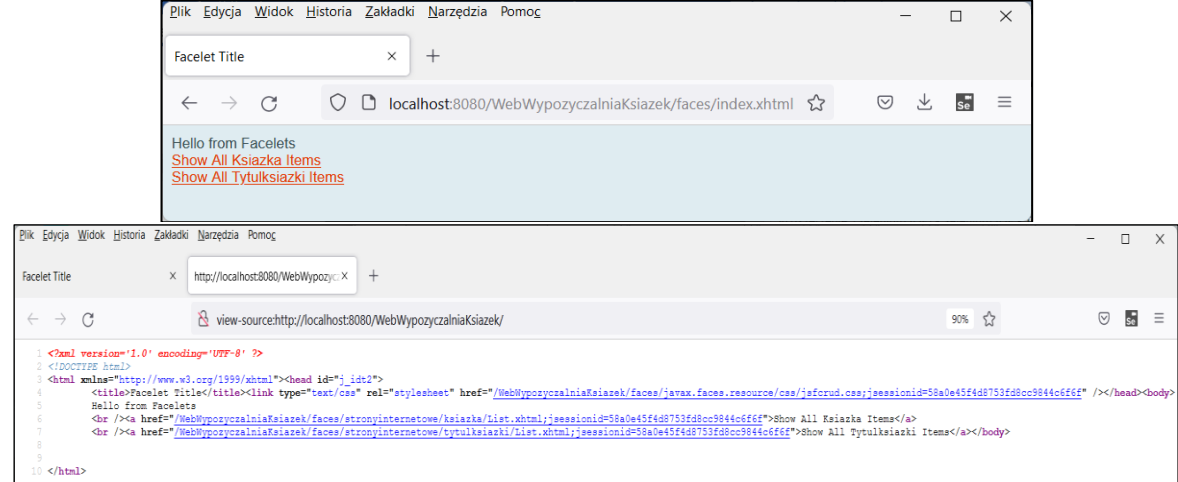

Poniżej zaprezentowano pierwszy fragment testu.

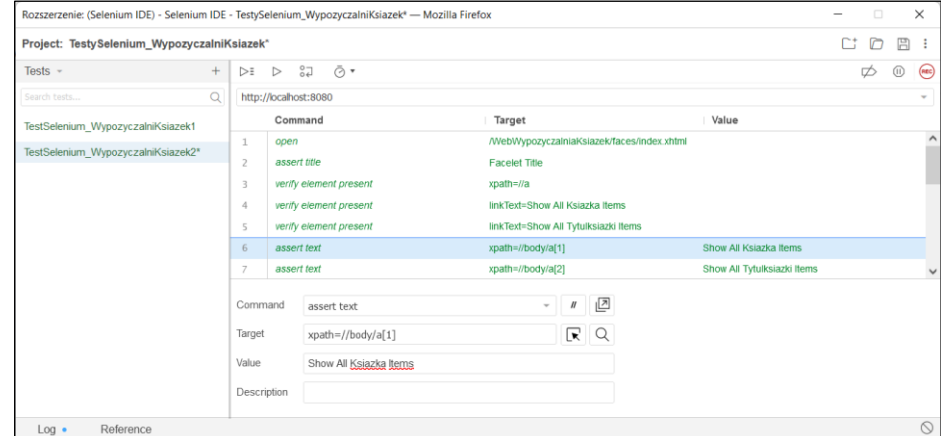

Formularz zawiera pola *Command, Target*, *Value,* które umożliwiają wprowadzanie poleceń, argumentów polecenia oraz wartości argumentów. Pole *Description* opisuje znaczenie polecenia.

W **Tabeli 1** przedstawiono testowanie elementów *UI* strony internetowej, w której pokazano i skomentowano poszczególne polecenia *Selenium IDE*.

### **Tabela 1**

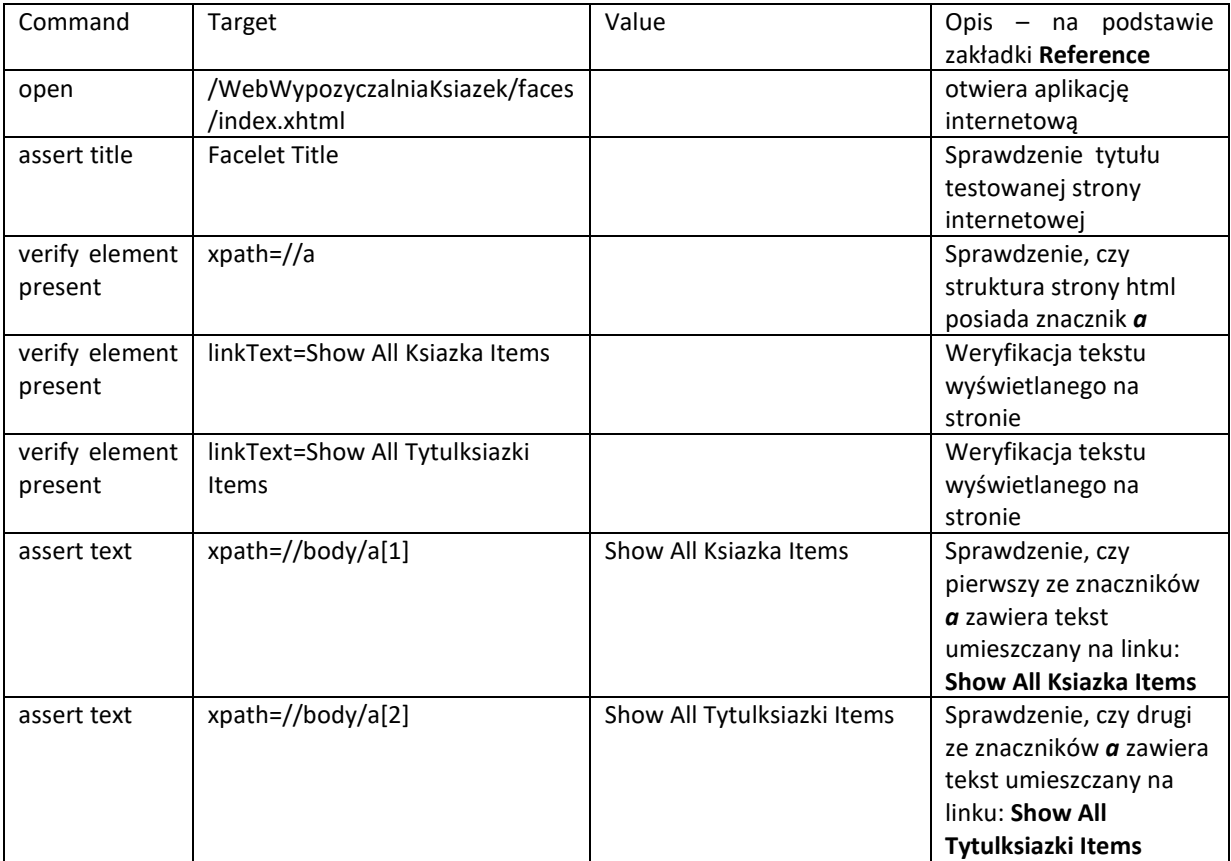

W dolnej części formularza znajduje się w zakładce *Reference* informacja o znaczeniu i składni każdego z zaznaczonych poleceń. Polecenia można wybierać z listy w polu *Command.*

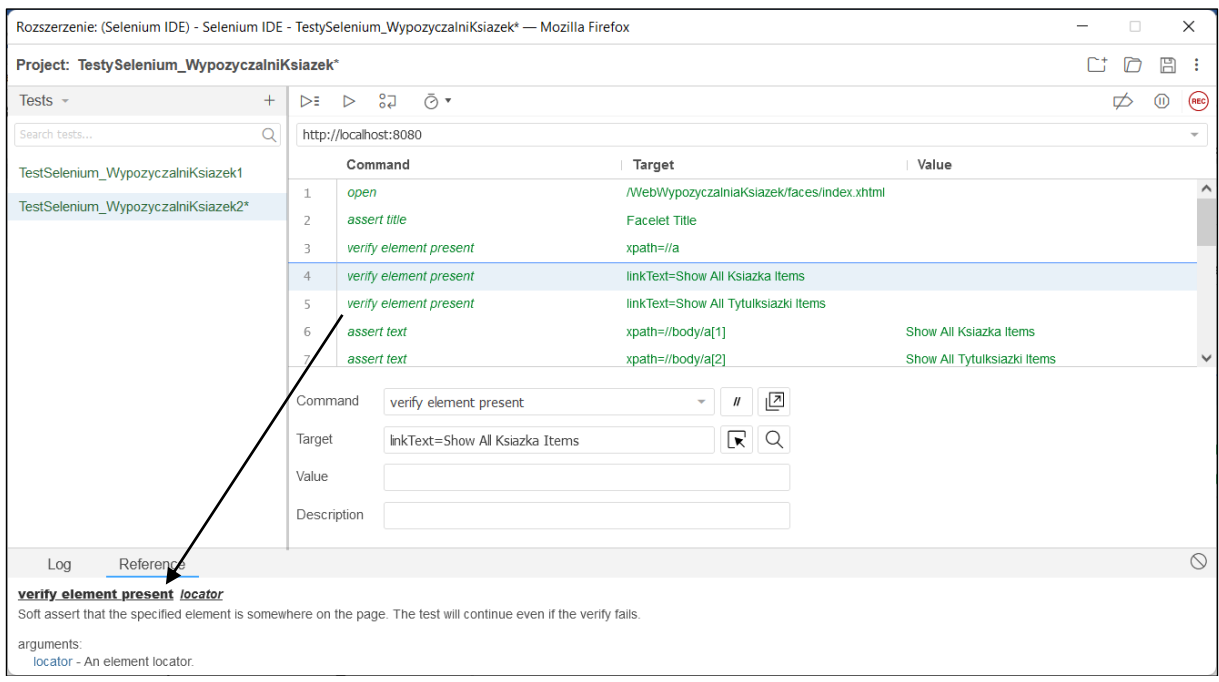

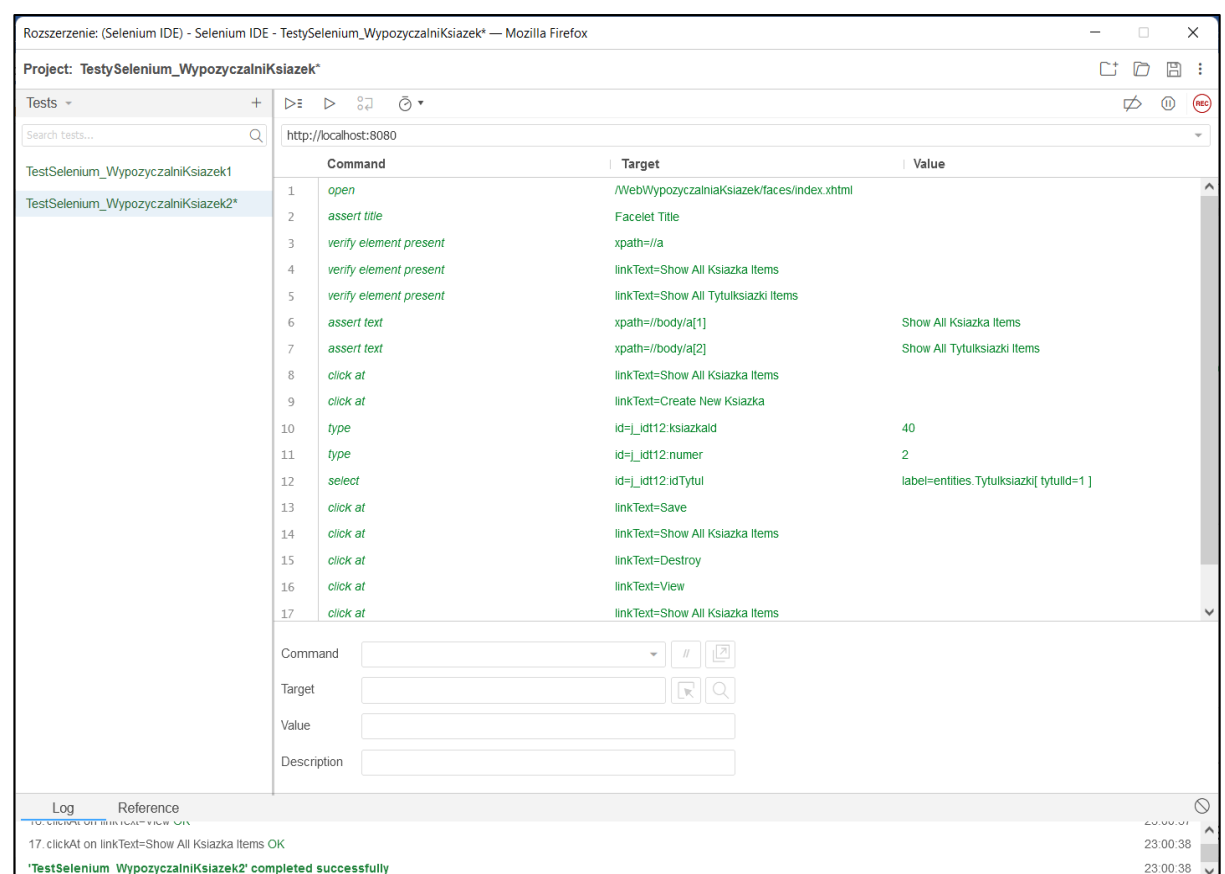

Poniżej przedstawiono cały test wykonany ręcznie oraz opis znaczenia kolejnych poleceń wykonywanych przez test

Kolejna część testu (linia 8) służy do prezentacji wartości danych książek pobranych tabeli z książkami ze strony *List.html* zapisanych podczas: tworzenia aplikacji (Dodatek 1, p. 3.2), nagrywania i odtwarzania nagranego testu w (Dodatek 2 - bieżący, p.3.1).

### **Tabela 2**

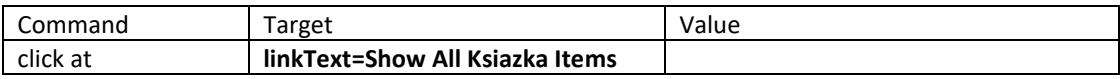

Kolejna część testu służy do testowania wprowadzenia nowej krotki.

### **Tabela 3**

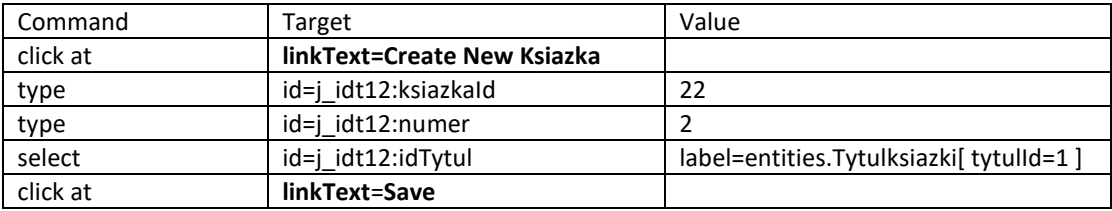

Kolejna część testu dotyczy testowania zachowania spójności danych przez aplikację internetową. **Tabela 4**

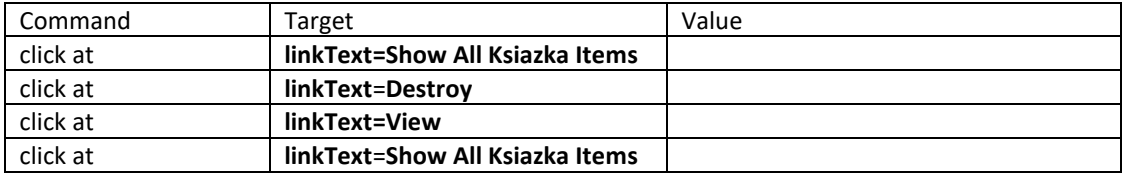